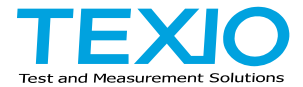

# **PROGRAMMING MANUAL**

# **MULTI RANGE DC POWER SUPPLY PSW SERIES**

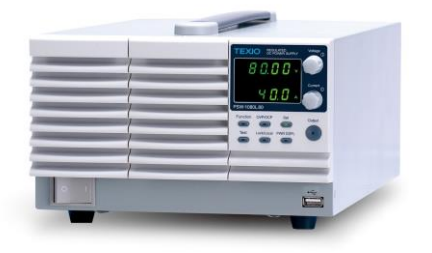

B71-0443-11

## ■ **About a trademark, a registered trademark**

A company name and the brand name mentioned in this instruction manual are the trademark or the registered trademark of each company or group in each country and region.

## ■ **About this instruction manual**

Permission from the copyright holder is needed to reprint the contents of this manual, in whole or in part. Be aware that the product specifications and the contents of this manual are subject to change for the purpose of improvement. For the purpose of considering the environment and reducing waste, we are progressively eliminating the paper or CD manuals attached to our products. The latest version of the instruction manual is posted on our website. (https://www.texio.co.jp/download/)

## ■ **About firmware version**

This programming manual is required firmware version 2.25 or higher.

## **INDEX**

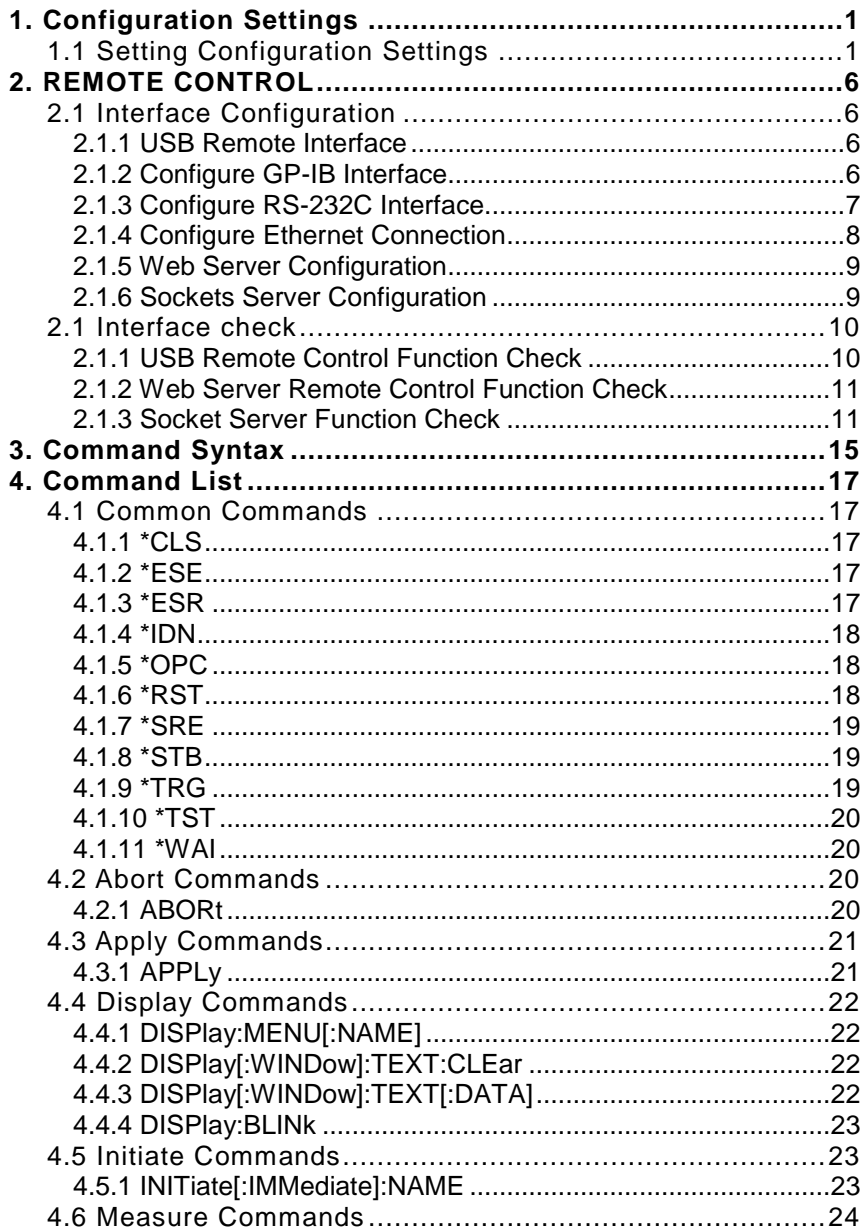

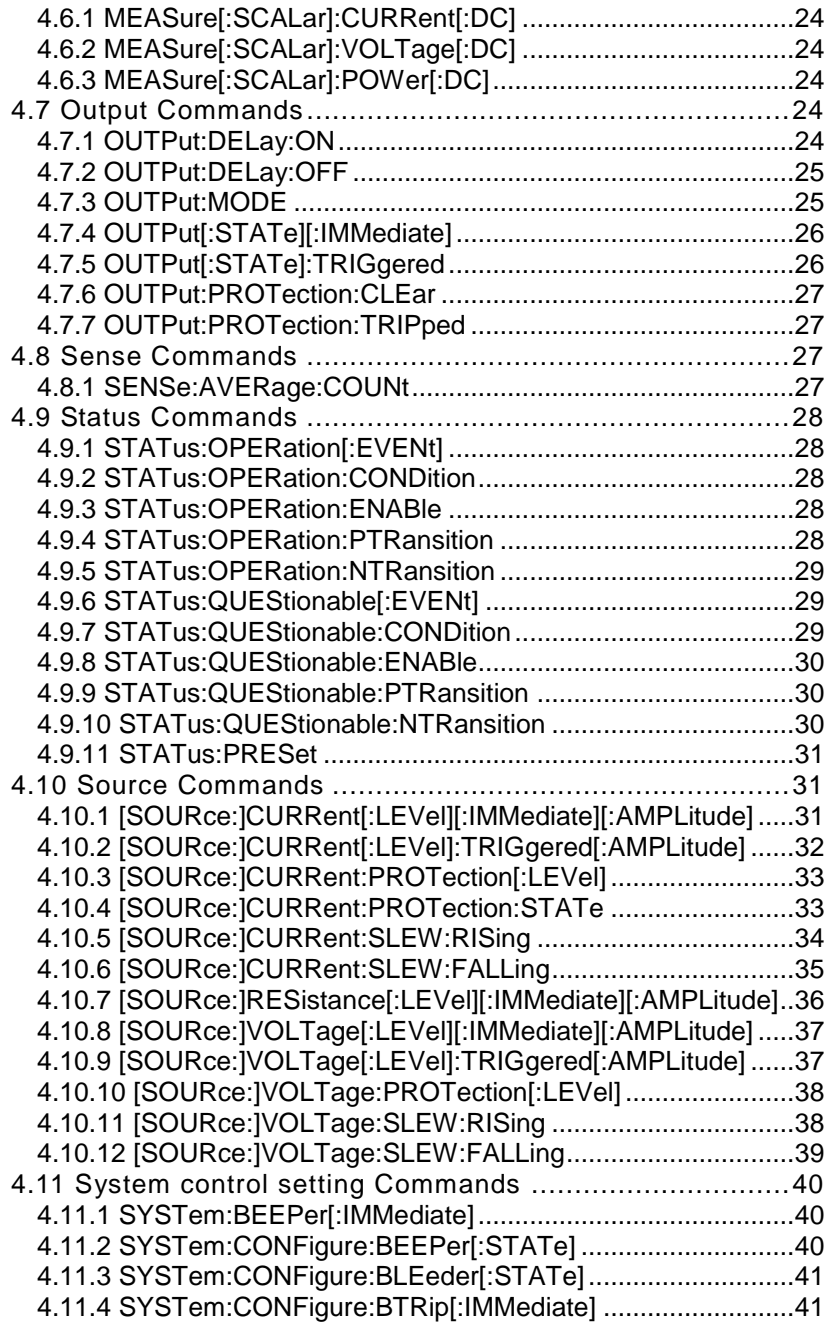

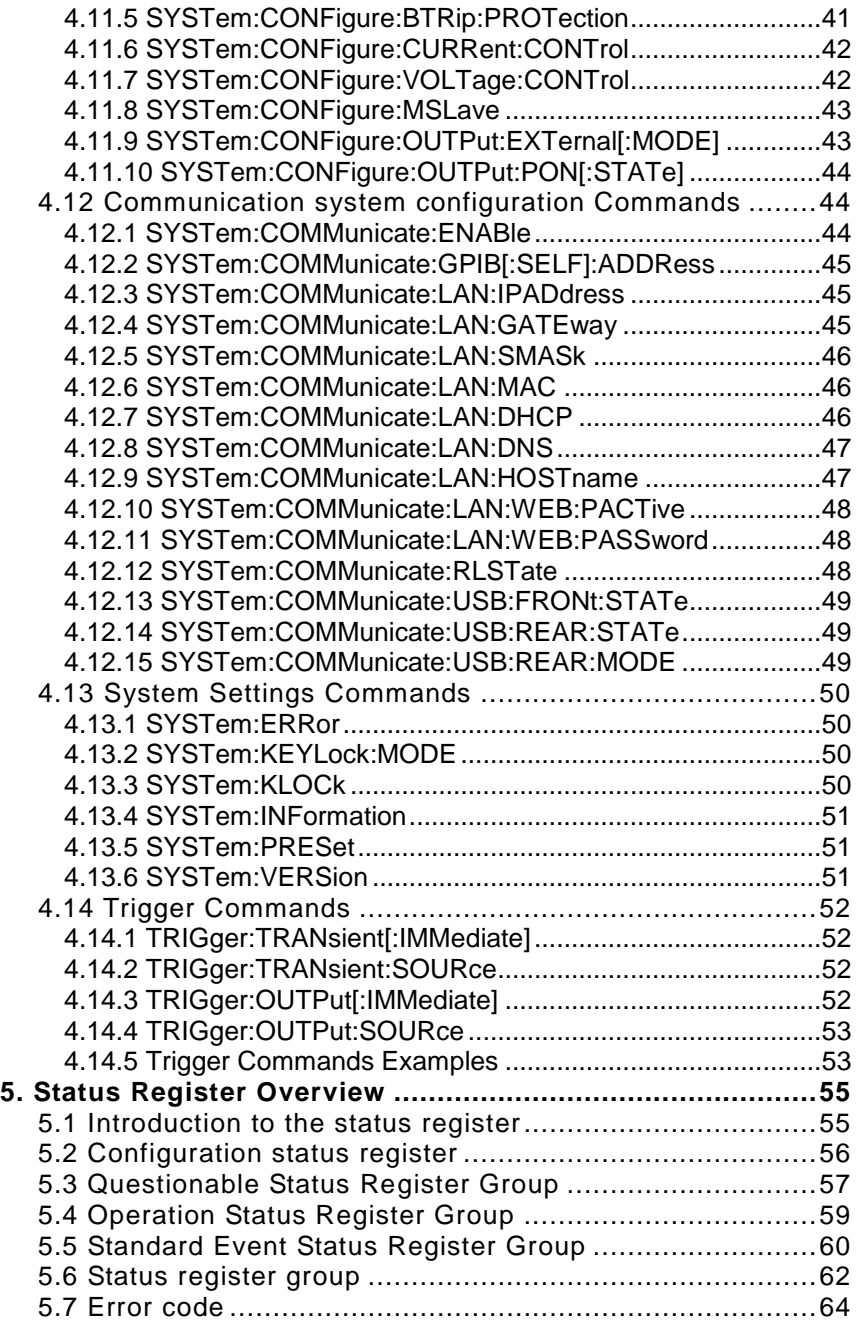

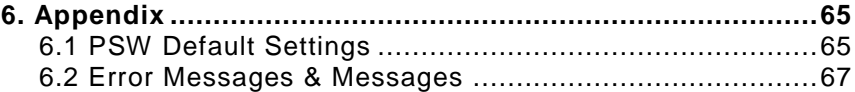

# <span id="page-6-0"></span>**1. Configuration Settings**

## <span id="page-6-1"></span>**1.1 Setting Configuration Settings**

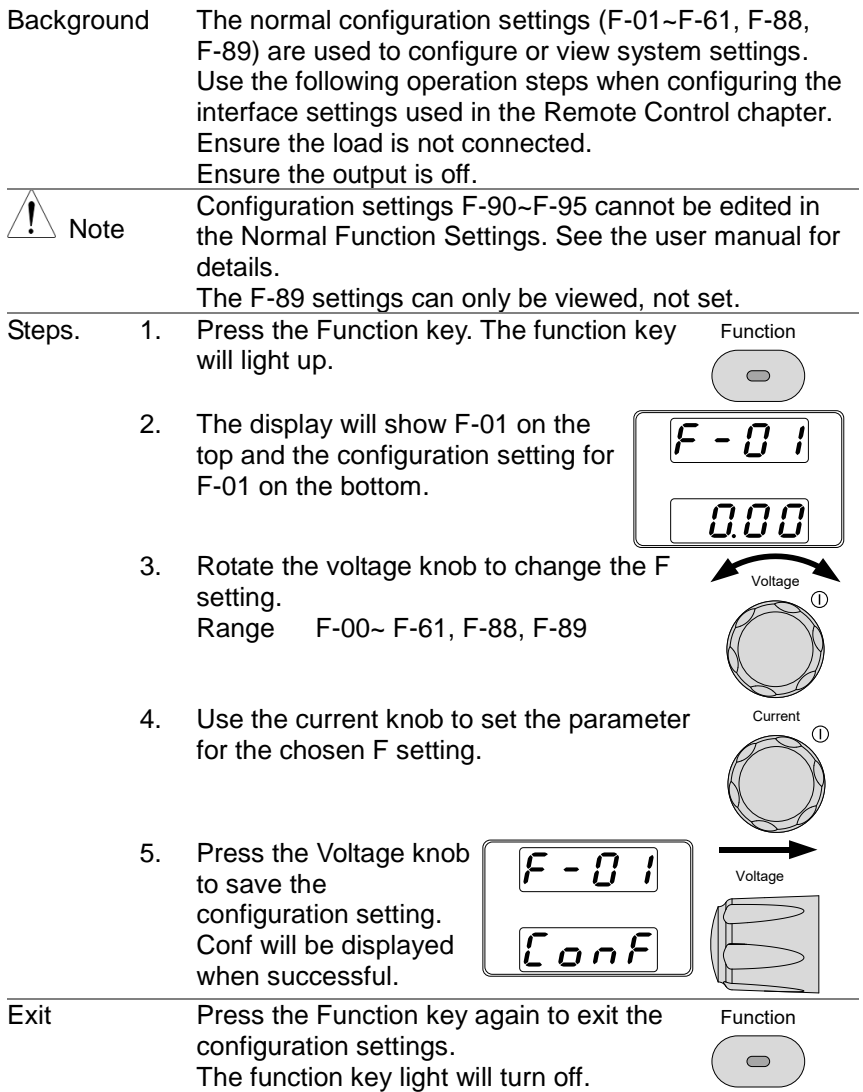

Configuration Table

Please use the configuration settings listed below when applying the configuration settings.

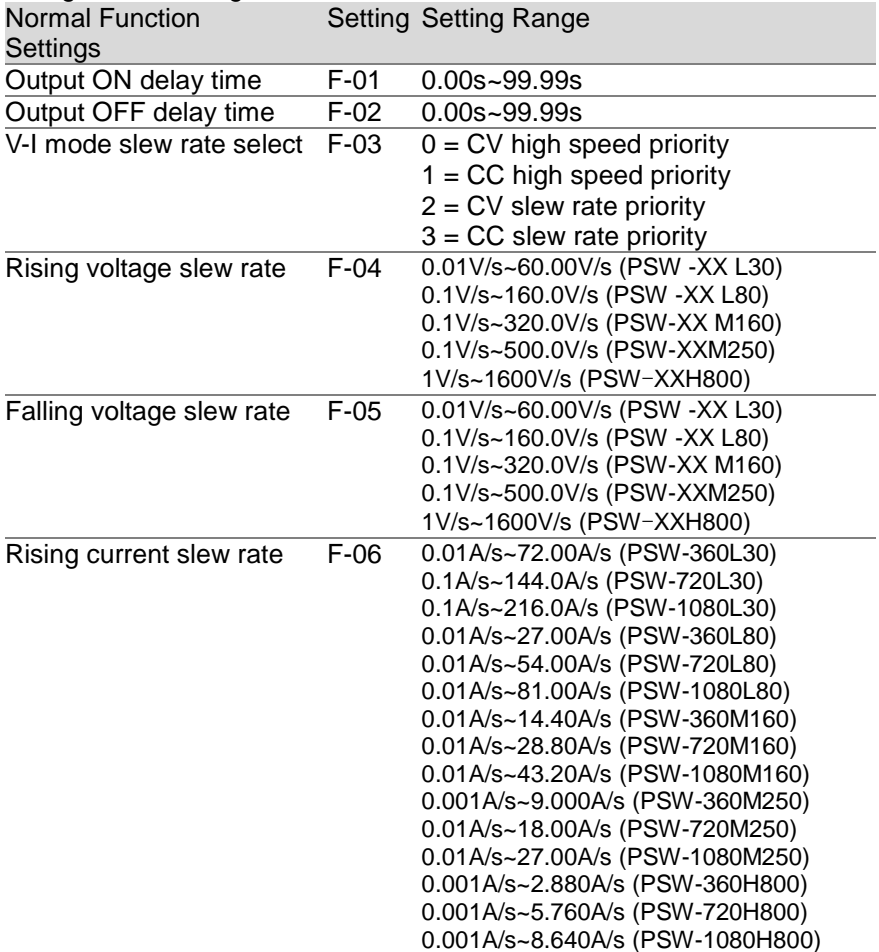

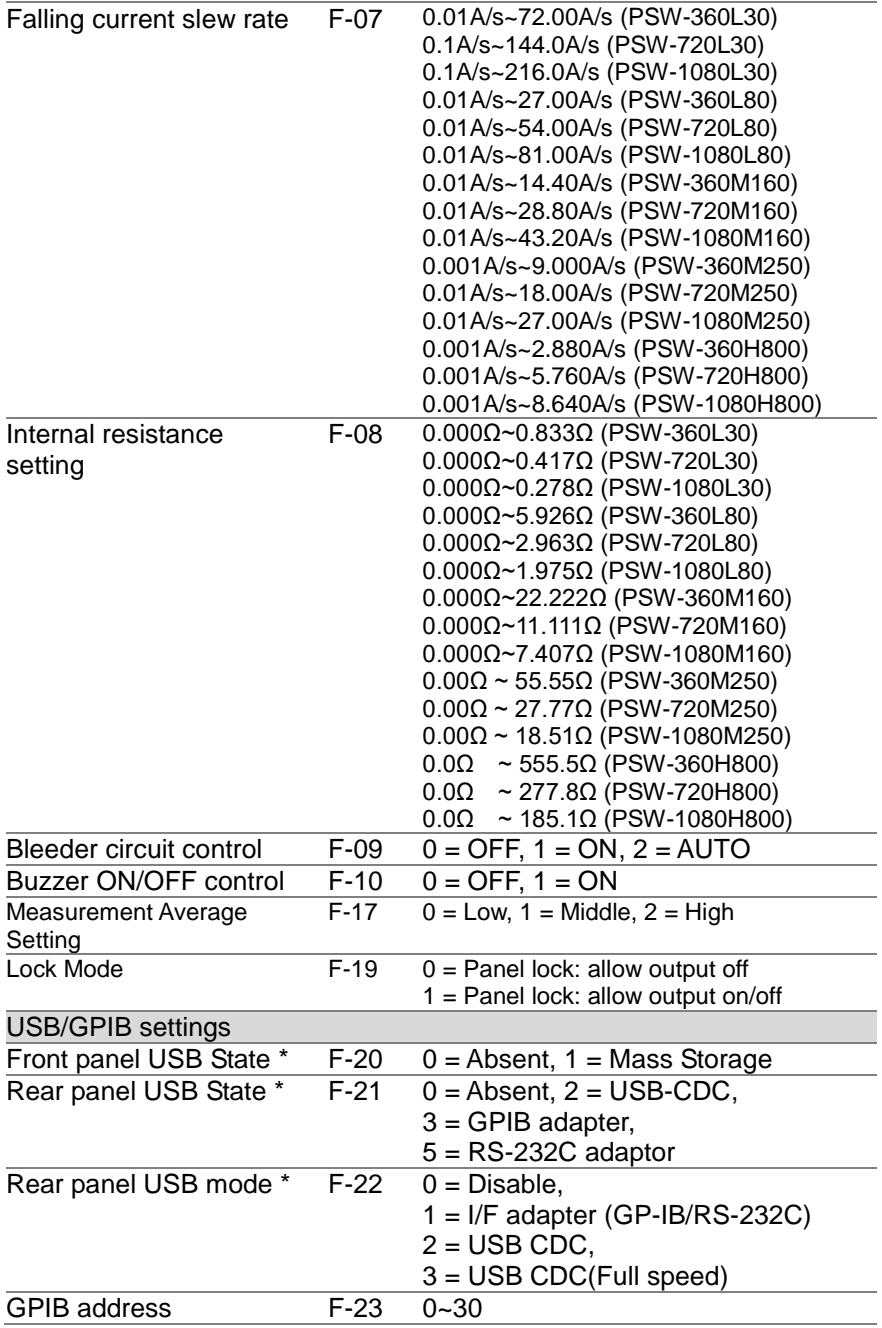

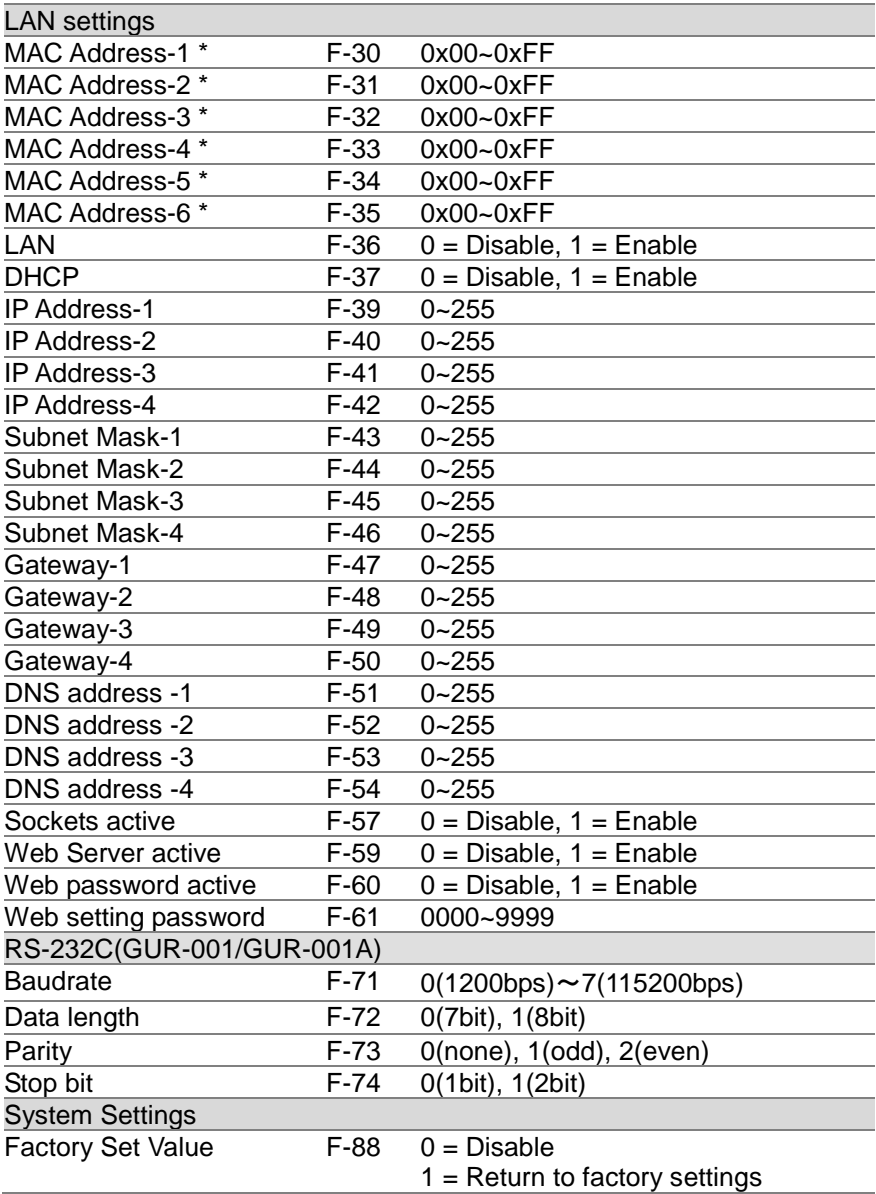

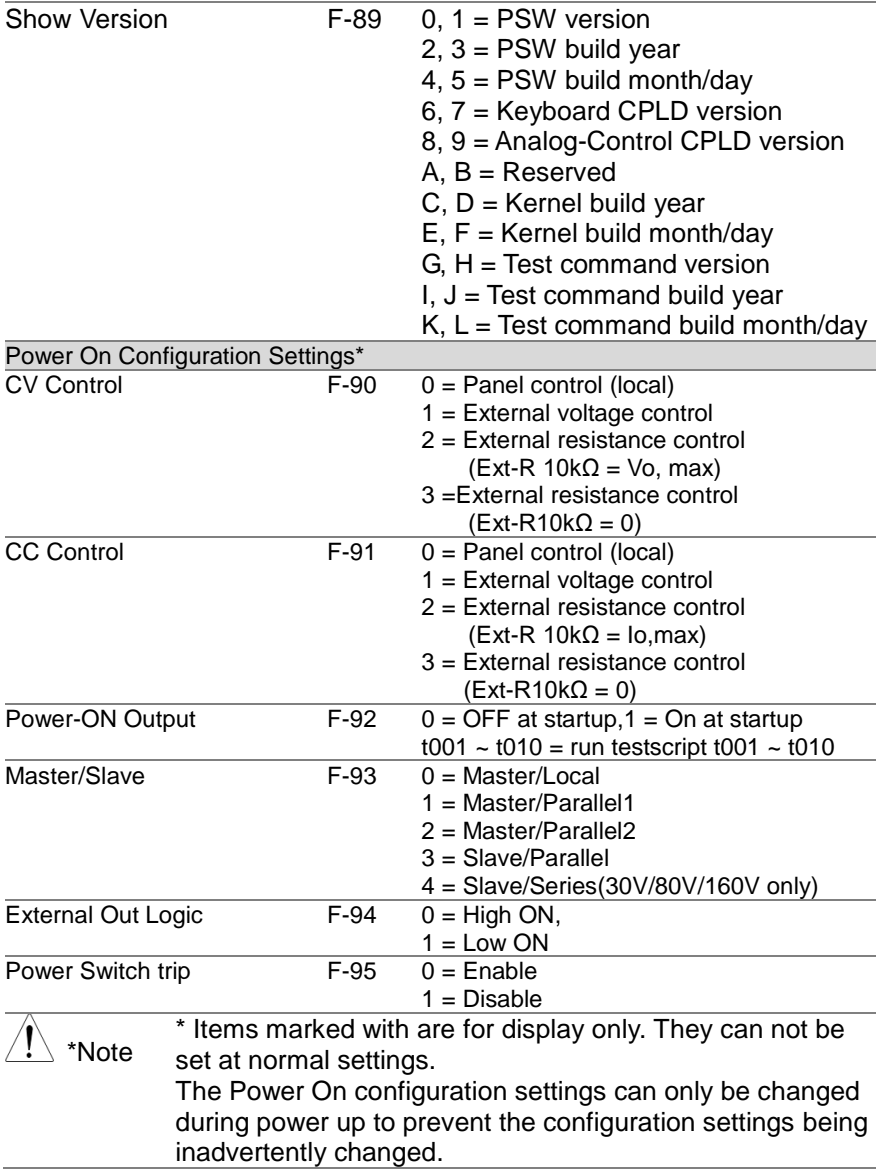

# <span id="page-11-0"></span>**2.** REMOTE CONTROL

This chapter describes basic configuration of IEEE488.2 based remote control.

## <span id="page-11-1"></span>**2.1 Interface Configuration**

## <span id="page-11-2"></span>**2.1.1 USB Remote Interface**

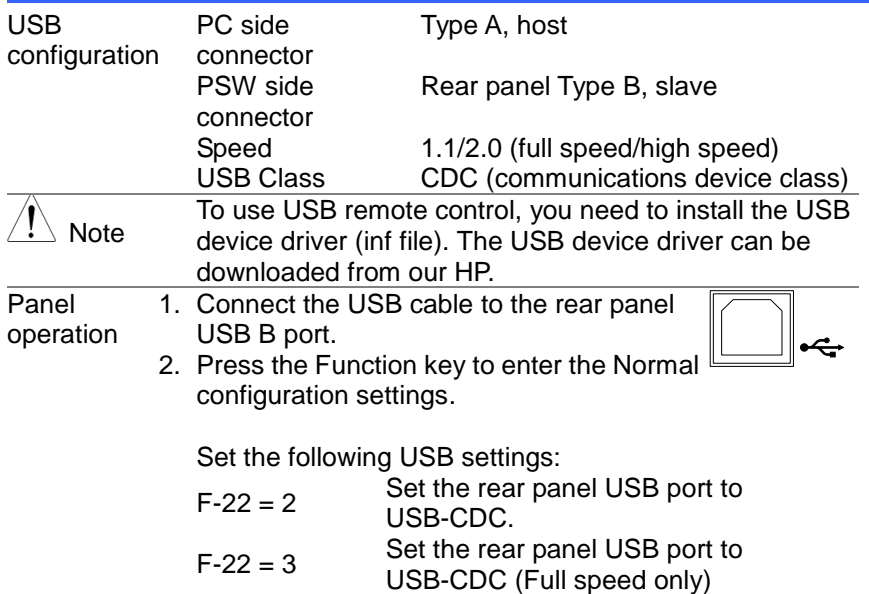

#### <span id="page-11-3"></span>**2.1.2 Configure GP-IB Interface**

To use GP-IB, the optional GP-IB to USB (GUG-001) adapter must be used. The GP-IB to USB adapter must be connected before the PSW is turned on. Only one GP-IB address can be used at a time.

Configure GP-IB 1. Ensure the PSW is off before proceeding.

2. Connect the USB cable from the rear panel USB B port on the PSW to the USB A port on the GP-IB to USB adapter.

3. Connect a GP-IB cable from a GP-IB controller to the GP-IB port on the adapter.

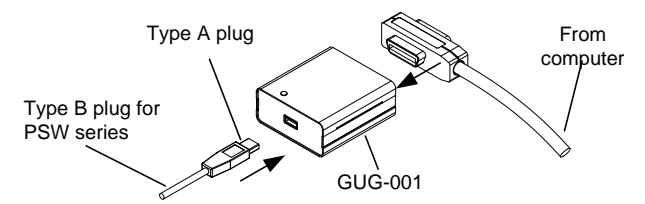

- 4. Turn the PSW on.
- 5. Press the Function key to enter the Normal configuration settings.

Set the following GP-IB settings:

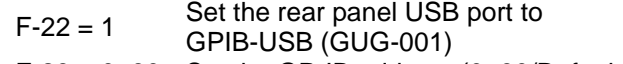

 $F-23 = 0-30$  Set the GP-IB address  $(0-30/Default: 8)$ GP-IB constraints Maximum 15 devices altogether, 20m cable length, 2m between each device Unique address assigned to each device

At least 2/3 of the devices turned On

No loop or parallel connection

#### <span id="page-12-0"></span>**2.1.3 Configure RS-232C Interface**

To use RS-232C, the optional RS-232C to USB (GUR-001 Series) adapter must be used.

- Configure
- 1. Ensure the PSW is off before proceeding.
- RS-232C 2. Connect the USB cable from the rear panel USB B port on the PSW to the USB A port on the RS-232C to USB adapter. Connect the connector and controller with a null modem cable.

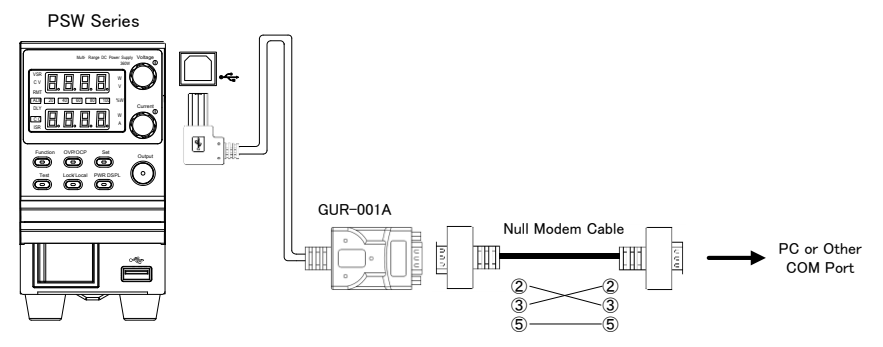

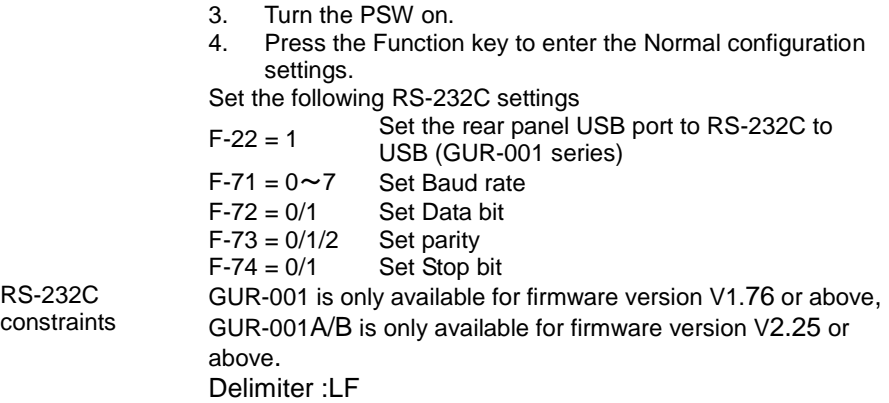

#### <span id="page-13-0"></span>**2.1.4 Configure Ethernet Connection**

The Ethernet interface can be configured for a number of different applications. Ethernet can be configured for basic remote control or monitoring using a web server or it can be configured as a socket server. The PSW series supports both DHCP connections so the instrument can be automatically connected to an existing network or alternatively, network settings can be manually configured.

Ethernet

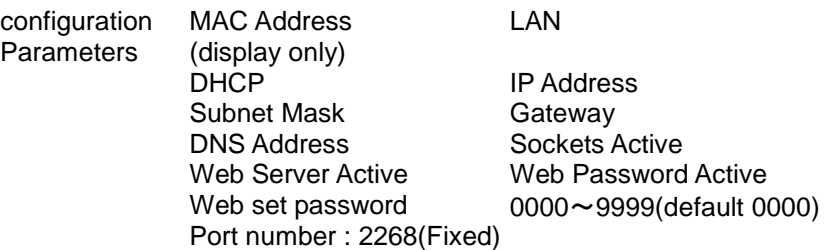

## <span id="page-14-0"></span>**2.1.5 Web Server Configuration**

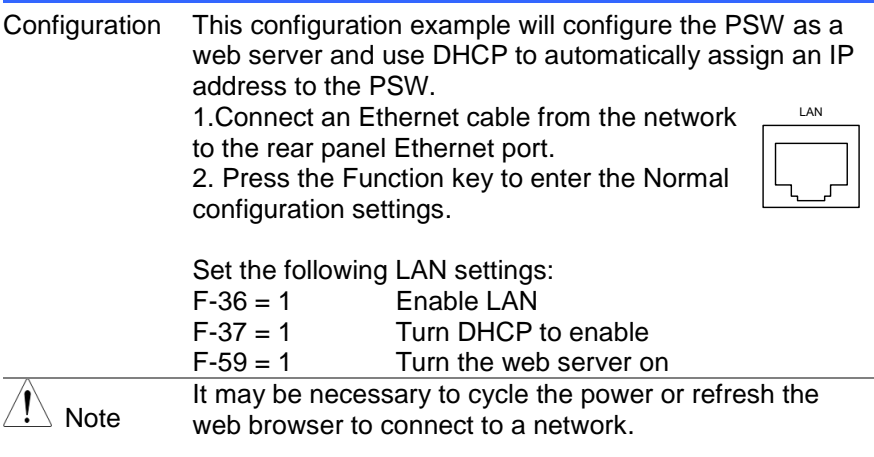

## <span id="page-14-1"></span>**2.1.6 Sockets Server Configuration**

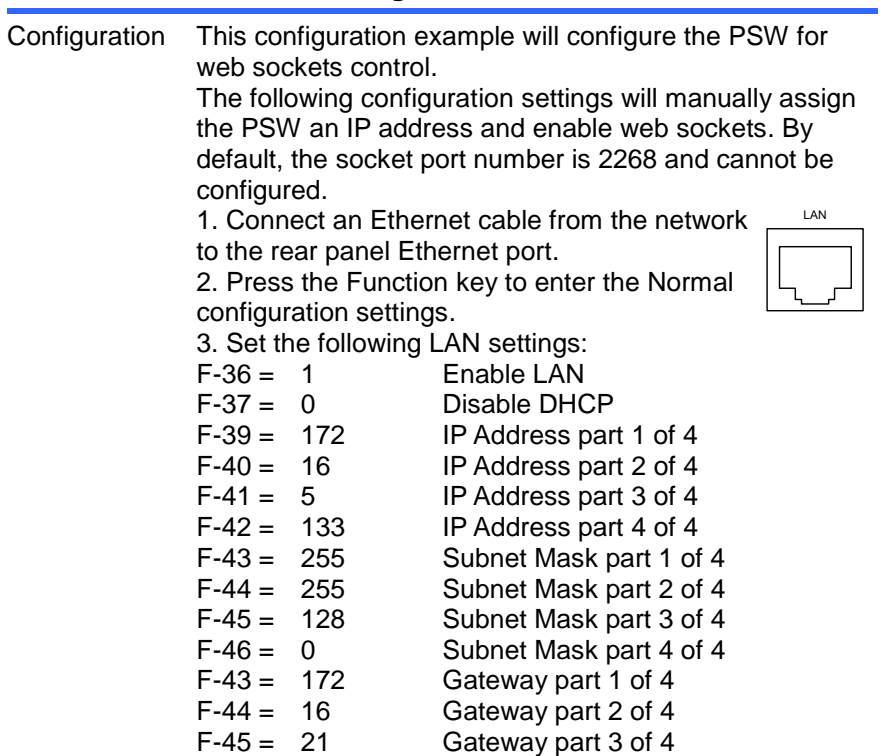

<span id="page-15-1"></span><span id="page-15-0"></span>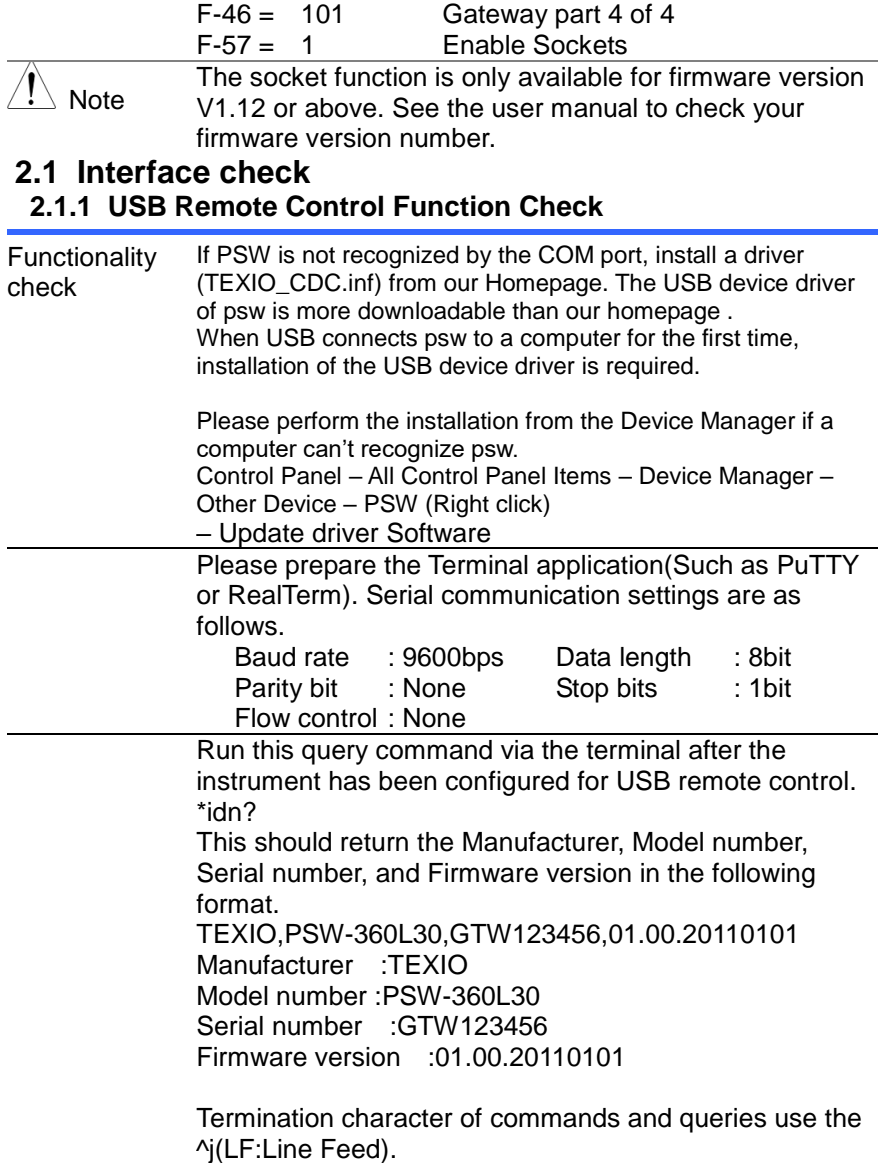

#### <span id="page-16-0"></span>**2.1.2 Web Server Remote Control Function Check**

Functionality check Enter the IP address of the power supply in a web browser after the instrument has been configured as a web server

http:// XXX.XXX.XXX.XXX

The web browser interface appears.

#### <span id="page-16-1"></span>**2.1.3 Socket Server Function Check**

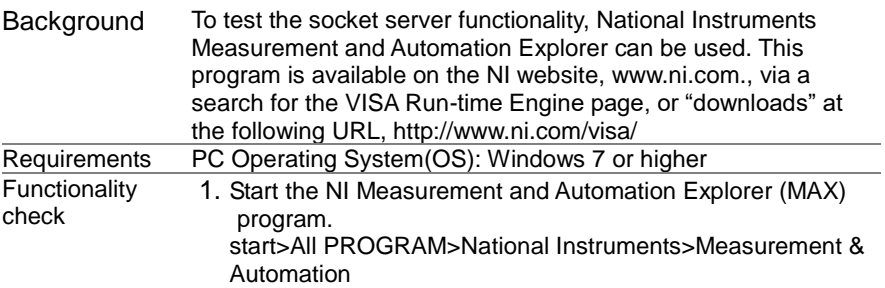

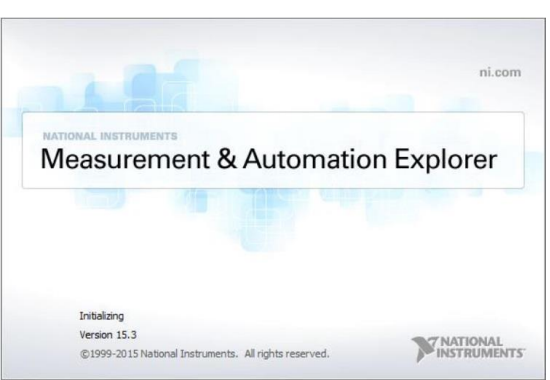

Display and operated by a version of NI-MAX is different. Please operate in accordance with the version you are using.

- 2. From the Configuration panel access *My System>Devices and Interfaces>Network Devices*
- 3. Press *Add New Network Device>Visa TCP/IP Resource...*

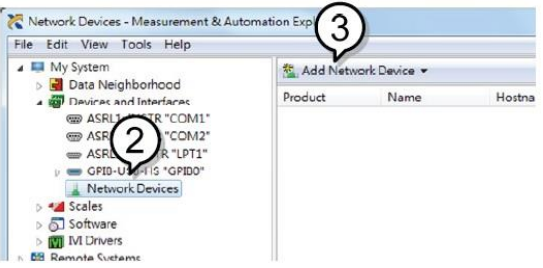

4. Select *Manual Entry of Raw Socket* from the popup window.

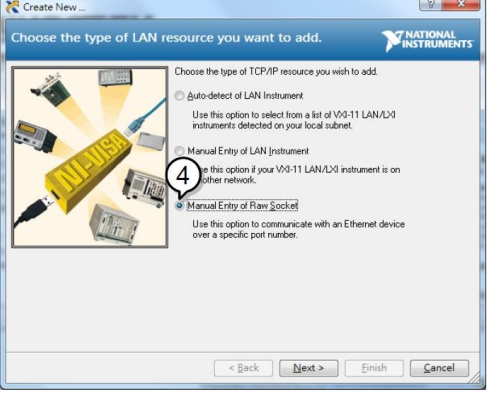

- 5. Enter the IP address and the port number of the PSW. The port number is fixed at 2268.
- 6. Click the *Validate* button.
- 7. A popup will appear if a connection is successfully established.
- 8. Click *Next*.

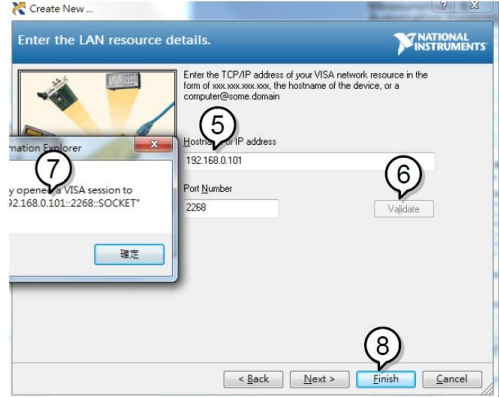

9. Next configure the Alias (name) of the PSW connection.

#### Example:PSW-100\_DC1

10. Click *finish*.

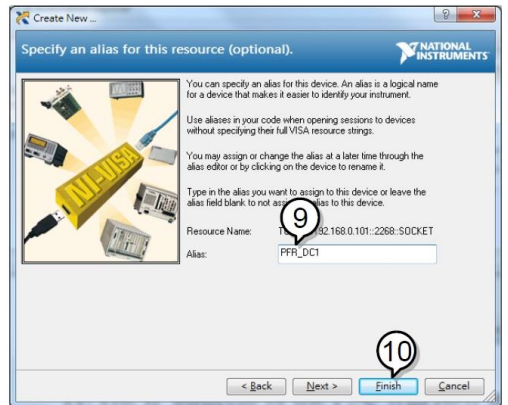

- 11.The IP address of the PSW will now appear under Network Devices in the configuration panel. Select this icon now.
- 12.Press *Open VISA Test Panel*.

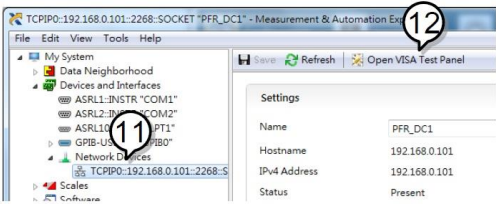

- 13.Click the *Configuration* icon.
- 14.Click on *I/O Settings*.
- 15.Make sure the *Enable Termination Character* check box is checked, and the terminal character is \n (Value: xA).
- 16.Click *Apply Changes*.

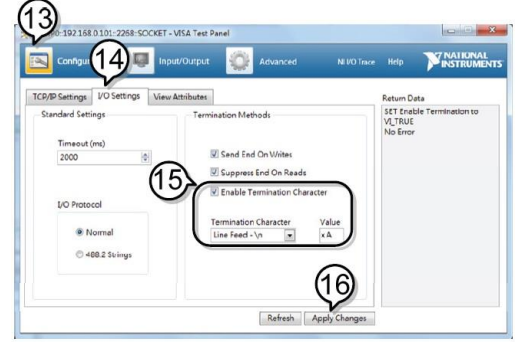

17.Click the *Input/Output* icon.

18.Enter \*IDN? in the *Select or Enter Command* dialog box if it

is not already.

- 19.Click the *Query* button.
- 20.The \*IDN? query will return the Manufacturer, model name, serial number and firmware version in the dialog box.

TEXIO,PSW-360L30,GTW1234567,01.01.12345678

Manufacturer: TEXIO Model name : PSW-360L30 Serial number : GTW1234567 Firmware version : 01.01.12345678

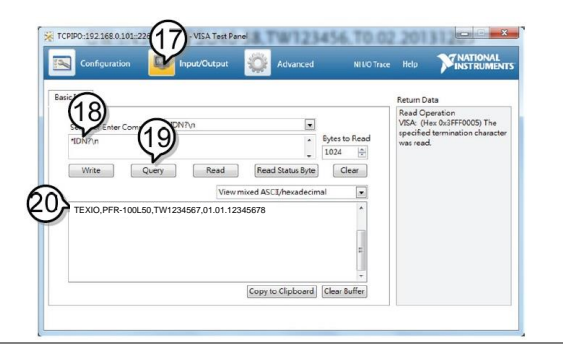

# <span id="page-20-0"></span>**3. Command Syntax**

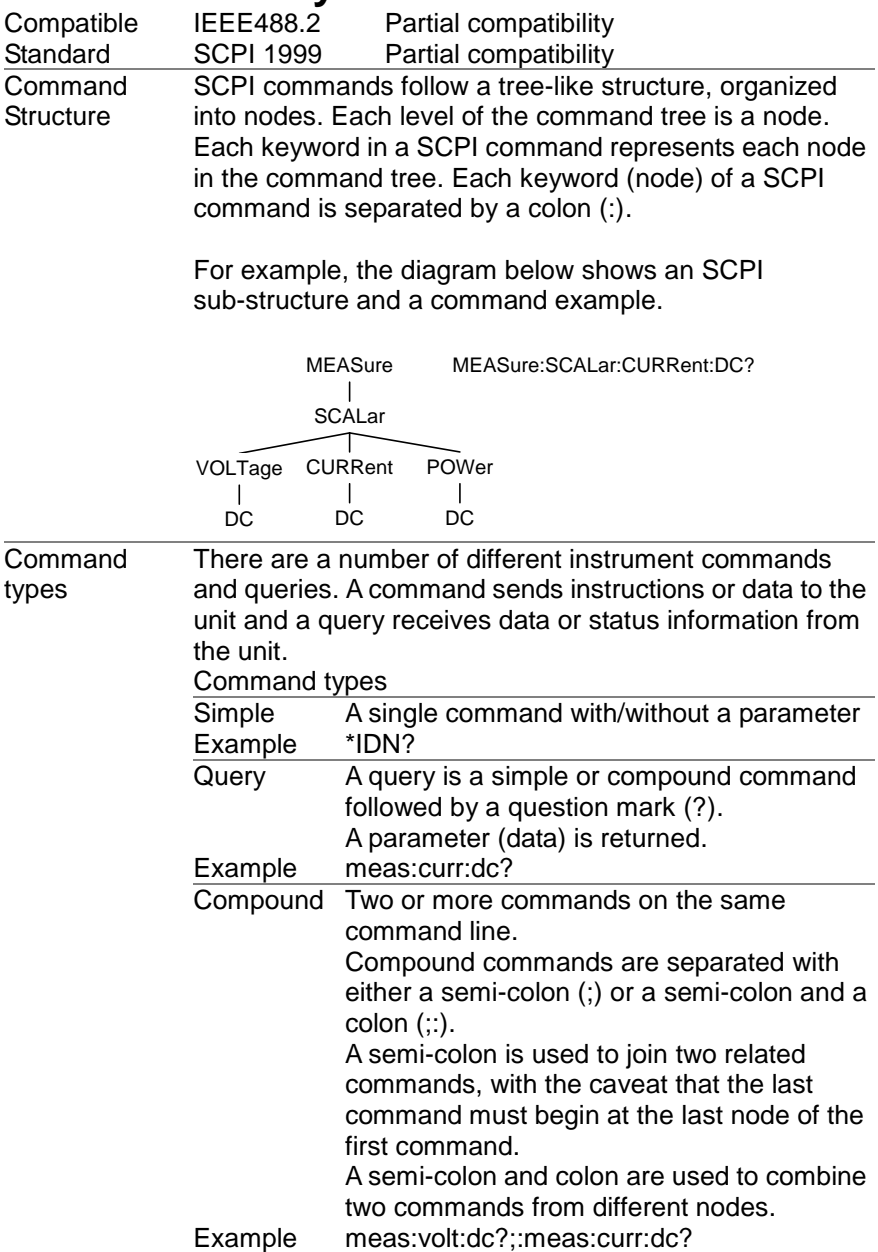

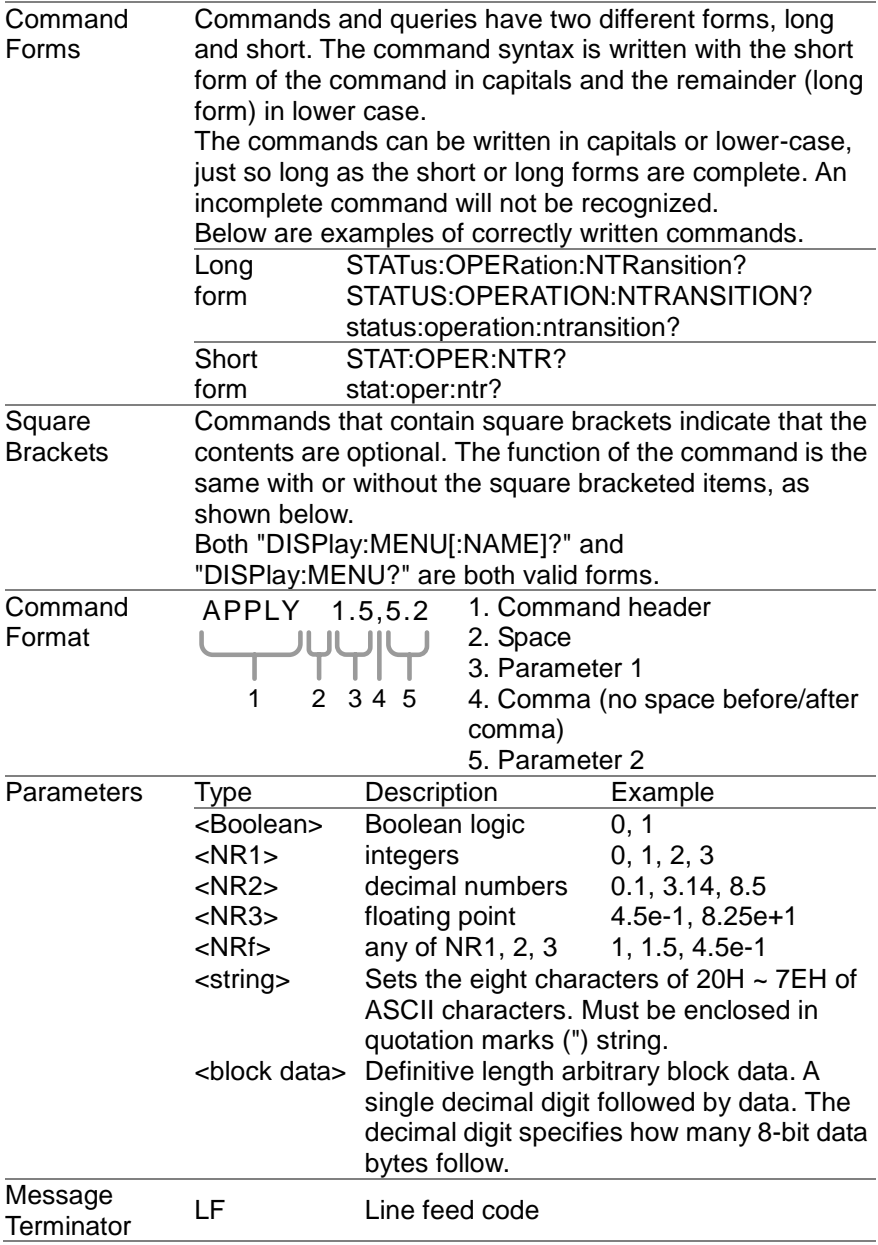

# <span id="page-22-0"></span>**4. Command List**

## <span id="page-22-1"></span>**4.1 Common Commands**

## <span id="page-22-2"></span>**4.1.1 \*CLS**

(Set)  $\sqrt{$ Query

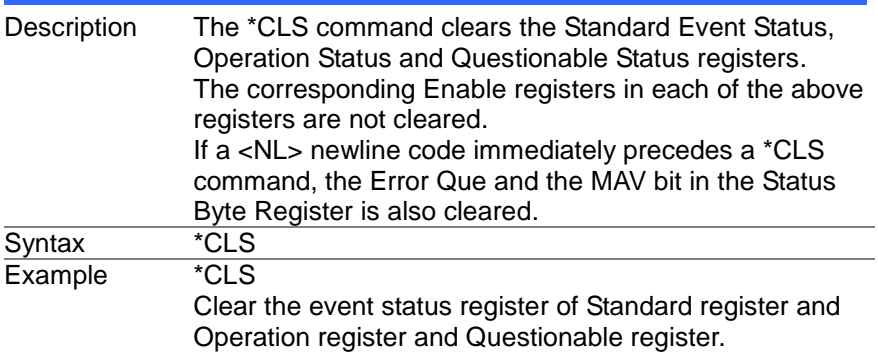

#### <span id="page-22-3"></span>**4.1.2 \*ESE**

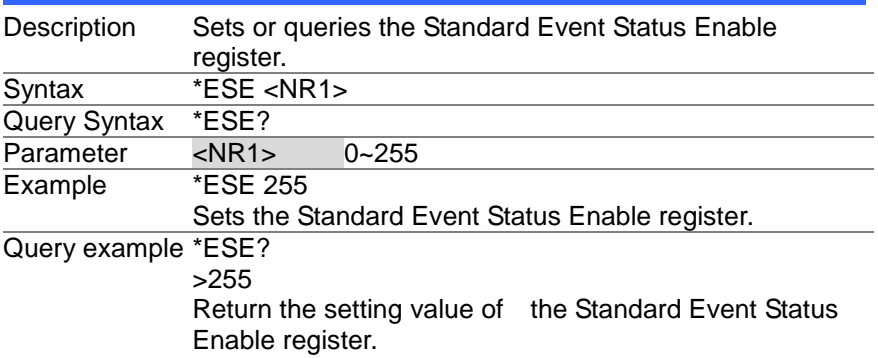

### <span id="page-22-4"></span>**4.1.3 \*ESR**

 $\sqrt{\mathsf{Query}}$ 

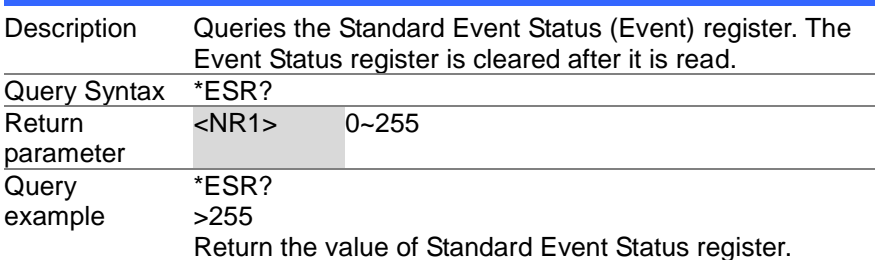

#### <span id="page-23-0"></span>**4.1.4 \*IDN**

 $\sqrt{$ Query

<span id="page-23-2"></span><span id="page-23-1"></span>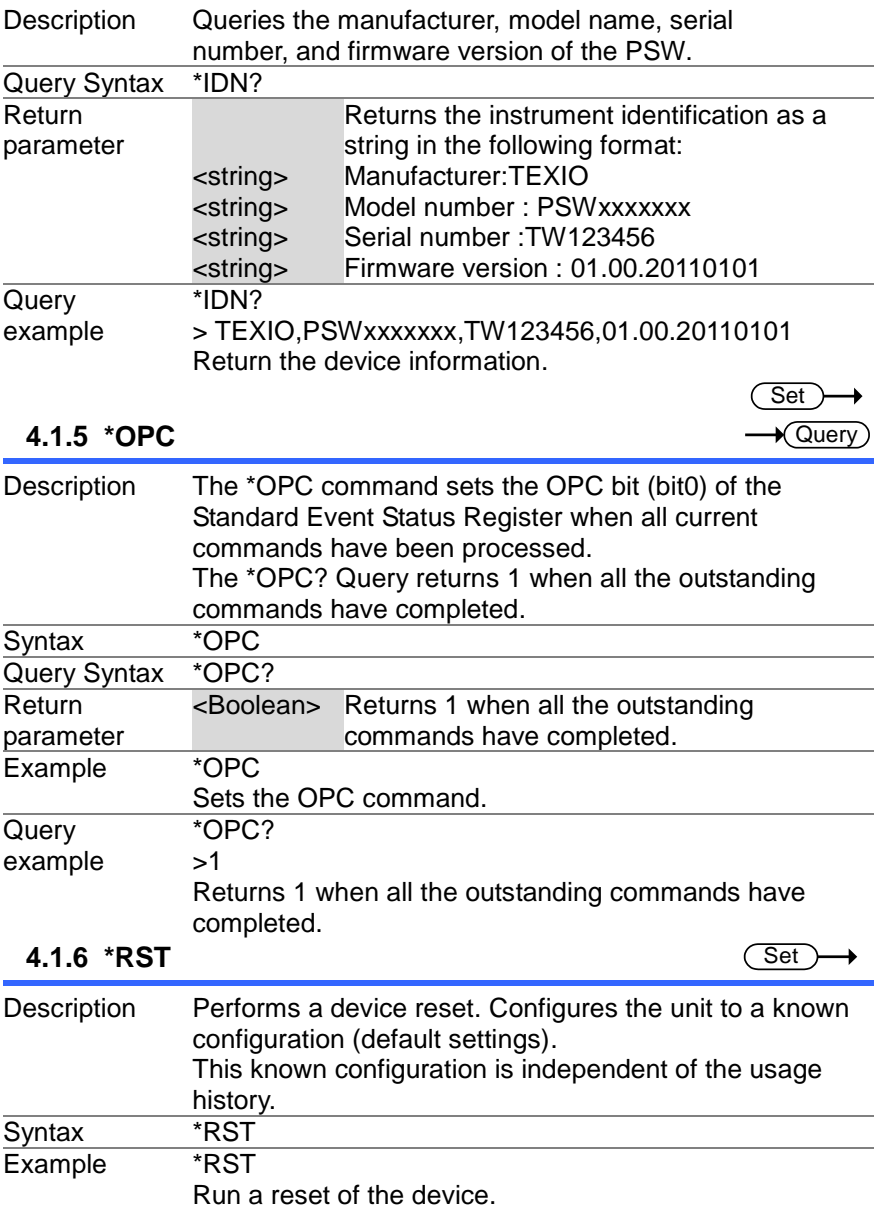

<span id="page-24-2"></span><span id="page-24-1"></span><span id="page-24-0"></span>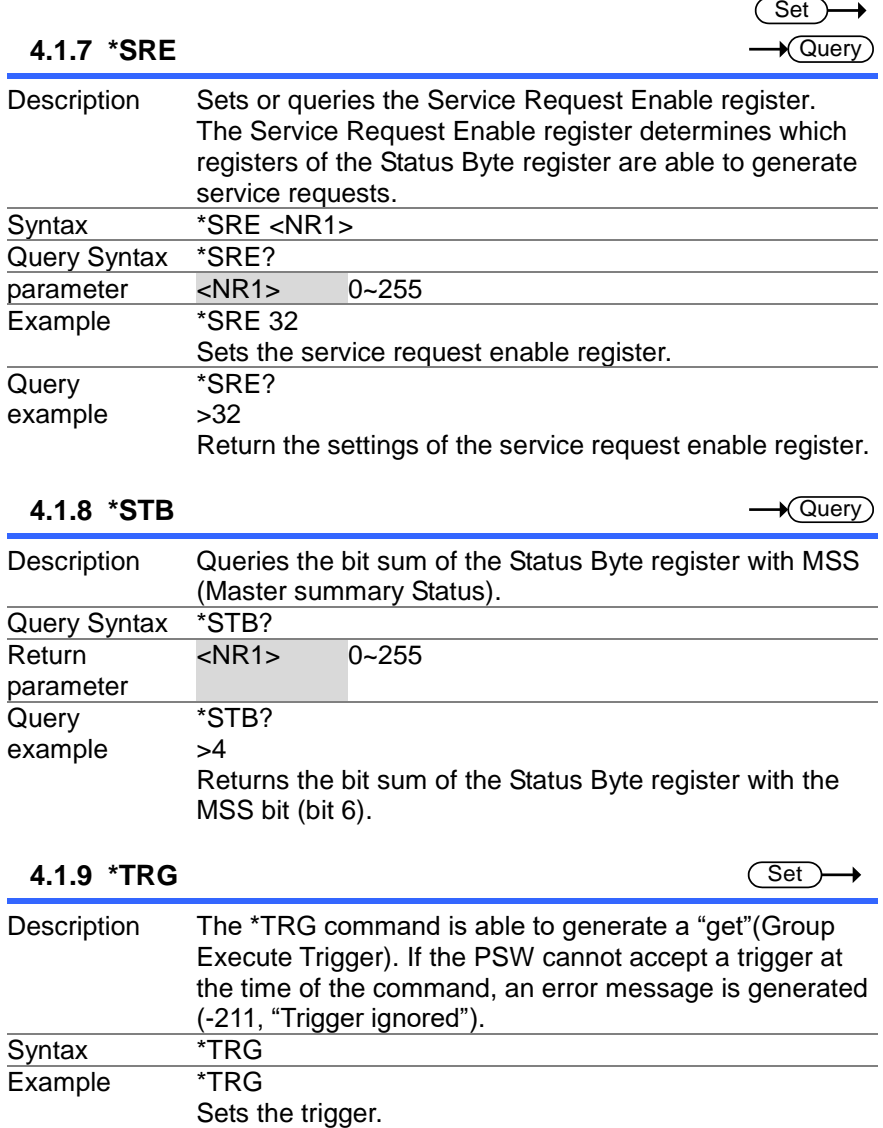

### <span id="page-25-0"></span>**4.1.10 \*TST**

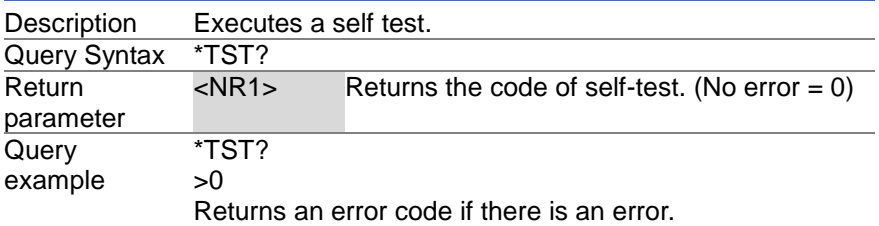

#### <span id="page-25-1"></span>**4.1.11 \*WAI**

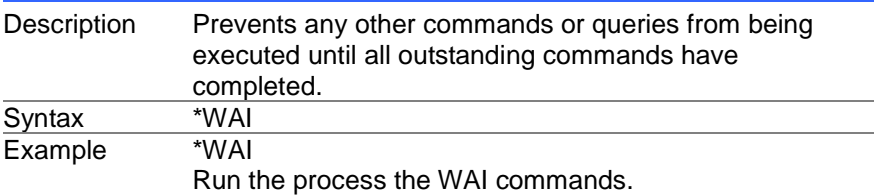

## <span id="page-25-2"></span>**4.2 Abort Commands**

## <span id="page-25-3"></span>**4.2.1 ABORt**

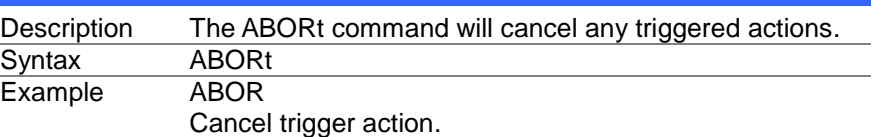

 $\rightarrow$  Query

 $\overline{\text{Set}}$ 

 $\overline{\text{Set}}$ 

## <span id="page-26-0"></span>**4.3 Apply Commands**

## <span id="page-26-1"></span>**4.3.1 APPLy**

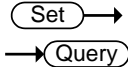

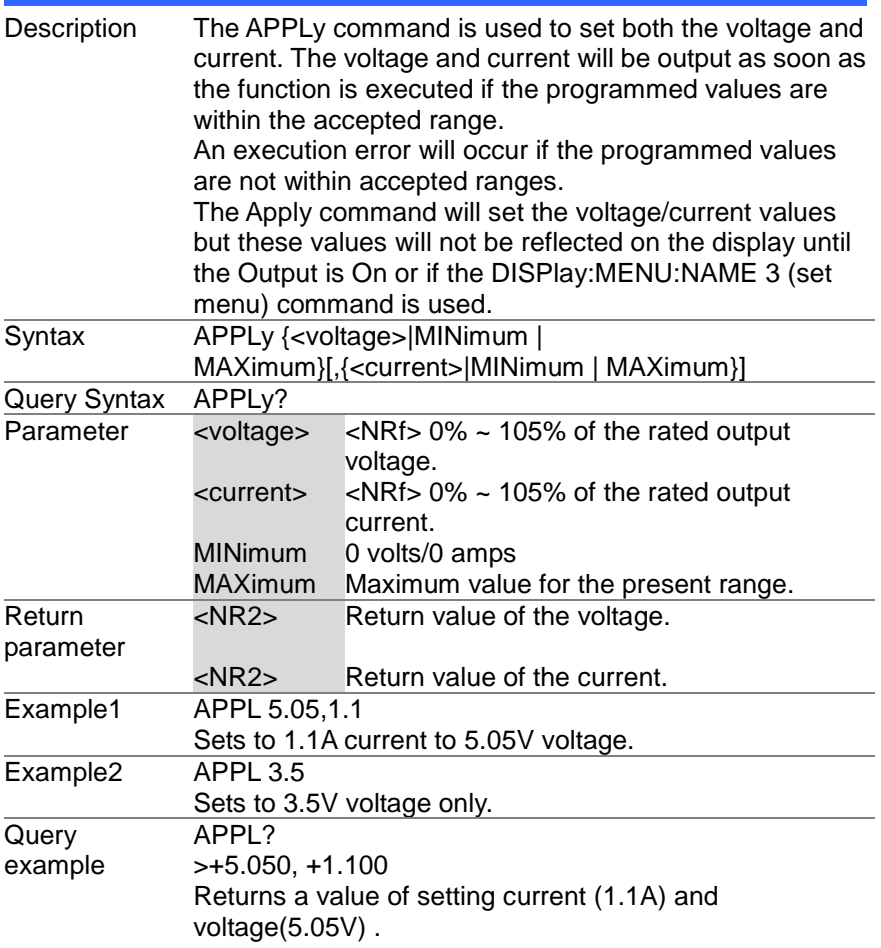

## <span id="page-27-0"></span>**4.4 Display Commands**

#### <span id="page-27-1"></span>**4.4.1 DISPlay:MENU[:NAME]**

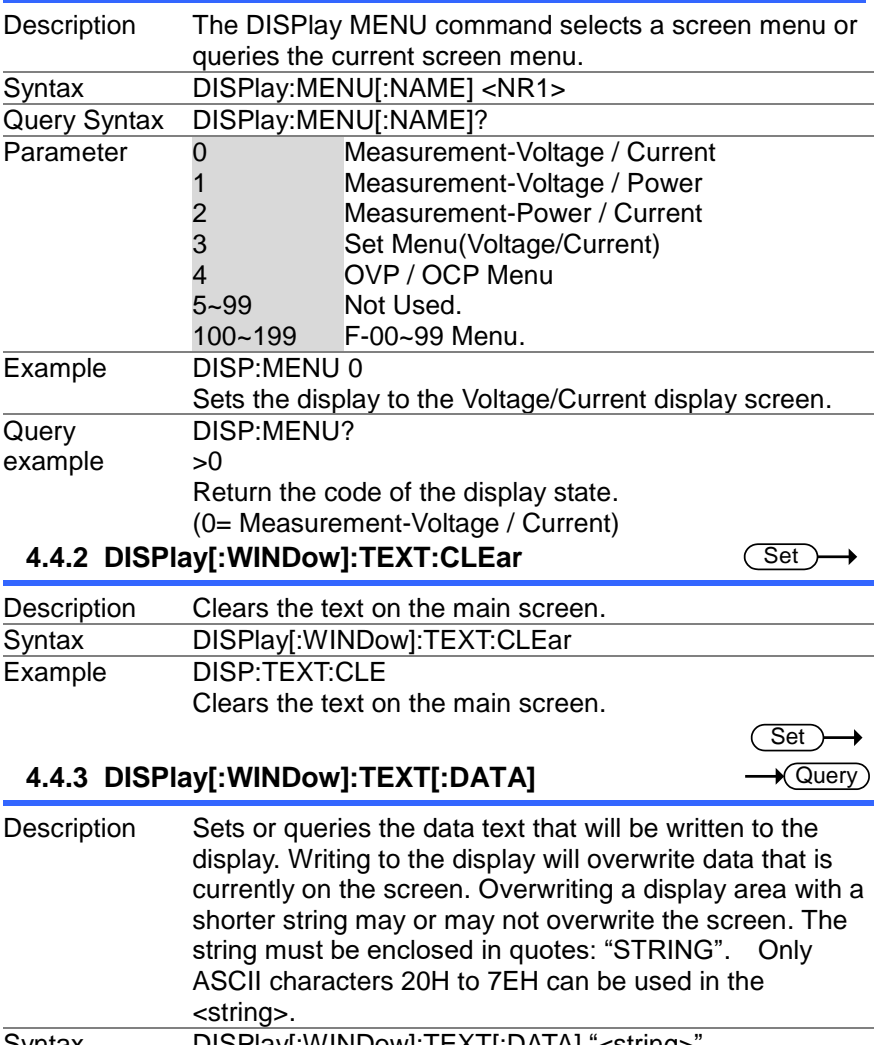

(Set)  $\sqrt{\mathsf{Query}}$ 

<span id="page-27-3"></span><span id="page-27-2"></span>Syntax DISPlay[:WINDow]:TEXT[:DATA] "<string>" Query Syntax DISPlay[:WINDow]:TEXT[:DATA]?

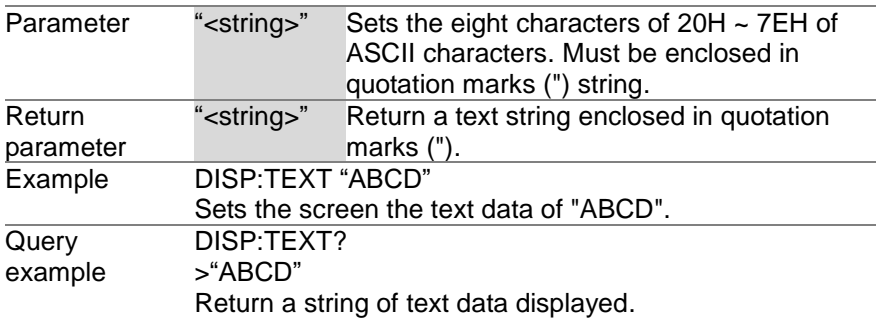

#### <span id="page-28-0"></span>**4.4.4 DISPlay:BLINk**

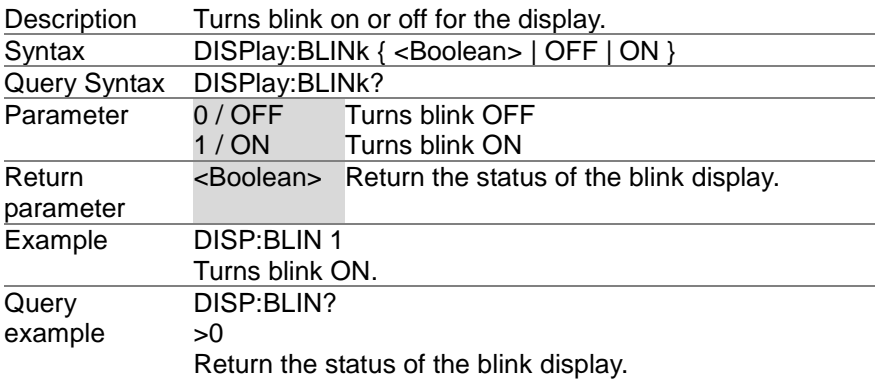

## <span id="page-28-1"></span>**4.5 Initiate Commands**

<span id="page-28-2"></span>**4.5.1 INITiate[:IMMediate]:NAME**

(Set) ٠

Set )  $\sqrt{$ Query

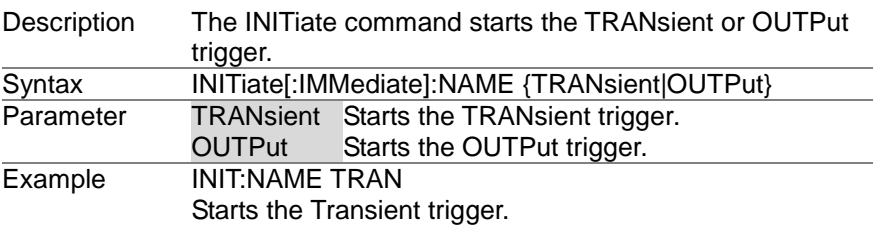

## <span id="page-29-0"></span>**4.6 Measure Commands**

## <span id="page-29-1"></span>**4.6.1 MEASure[:SCALar]:CURRent[:DC]**

 $\sqrt{\mathsf{Query}}$ 

Set >  $\sqrt{$ Query

<span id="page-29-2"></span>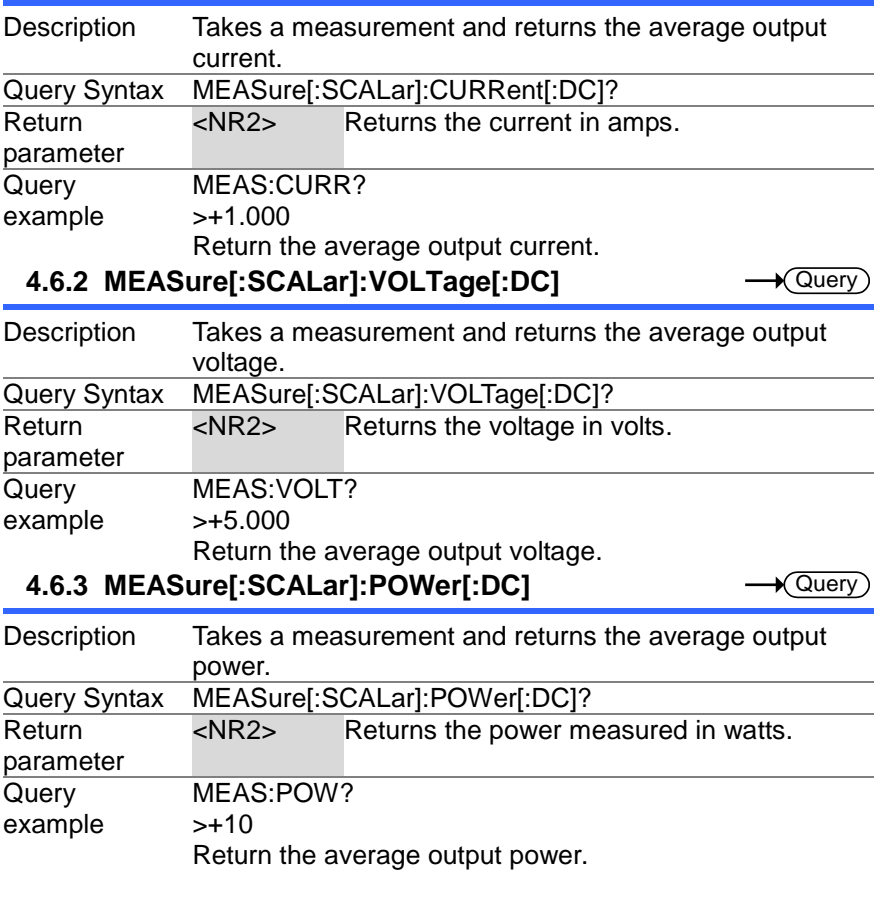

## <span id="page-29-4"></span><span id="page-29-3"></span>**4.7 Output Commands**

<span id="page-29-5"></span>**4.7.1 OUTPut:DELay:ON**

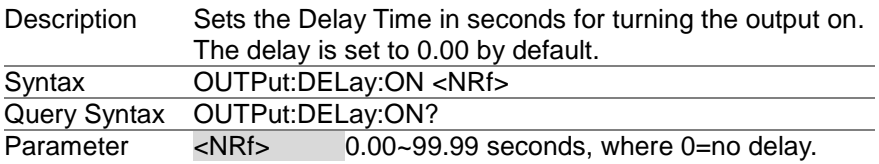

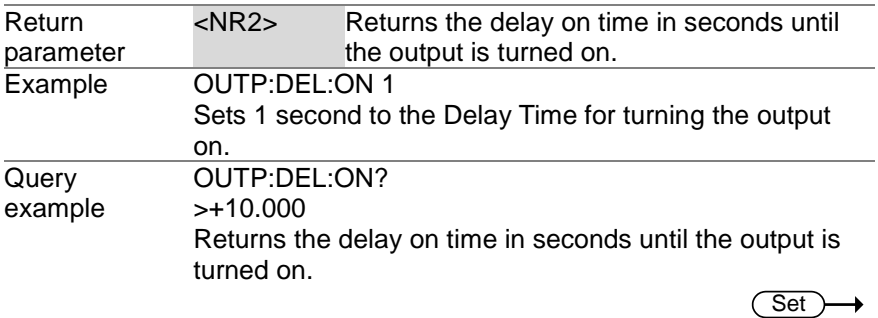

 $\sqrt{Q_{\text{uery}}}$ 

 $\sqrt{$ Query

## <span id="page-30-0"></span>**4.7.2 OUTPut:DELay:OFF**

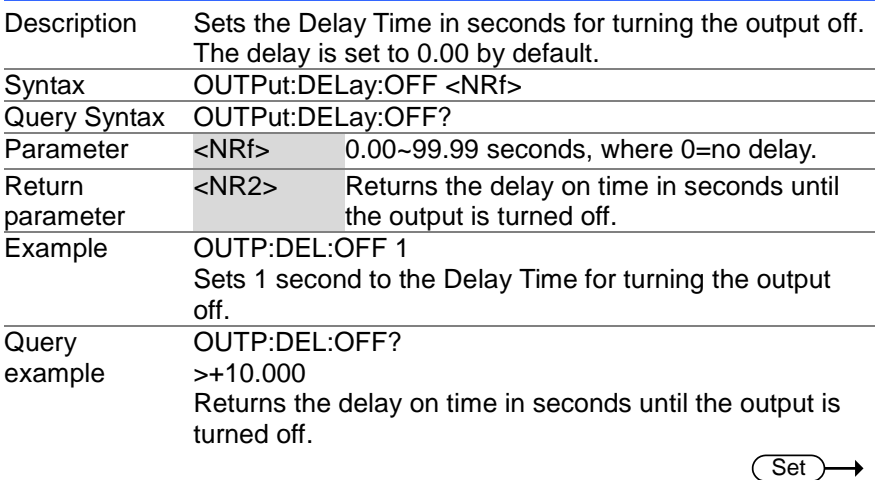

#### <span id="page-30-1"></span>**4.7.3 OUTPut:MODE**

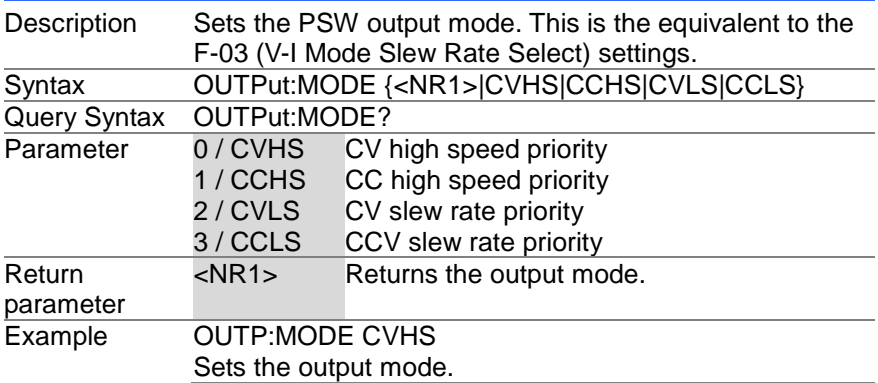

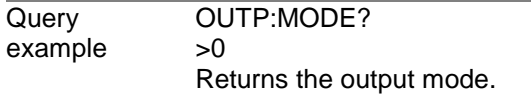

## <span id="page-31-0"></span>**4.7.4 OUTPut[:STATe][:IMMediate]**

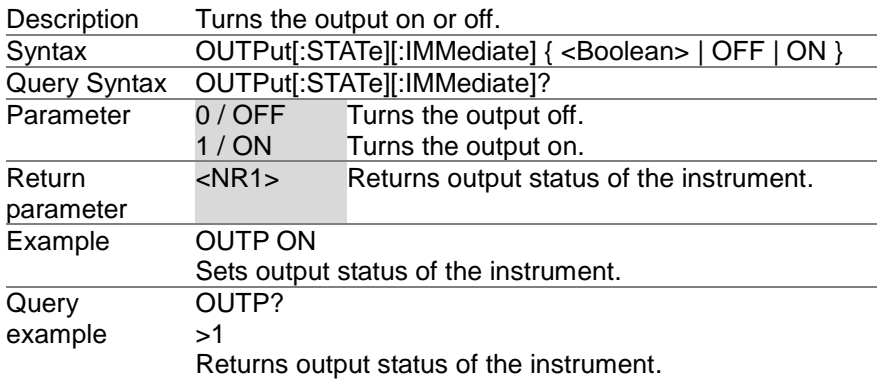

(Set)  $\rightarrow$  Query

 $Set \rightarrow$  $\sqrt{$ Query

## <span id="page-31-1"></span>**4.7.5 OUTPut[:STATe]:TRIGgered**

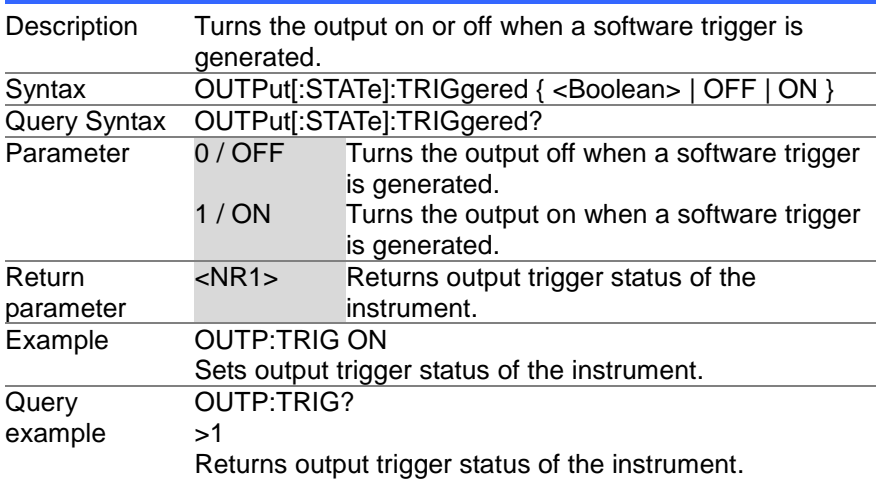

#### <span id="page-32-0"></span>**4.7.6 OUTPut:PROTection:CLEar**

<span id="page-32-1"></span>Description Clears over-voltage, over-current and over-temperature (OVP, OCP, OTP) protection circuits. It also clears the shutdown protection circuit. The AC failure protection cannot be cleared. Syntax OUTPut:PROTection:CLEar Example OUTP:PROT:CLE Clears the protection circuit. **4.7.7 OUTPut:PROTection:TRIPped** Query Description Returns the state of the protection circuits (OVP, OCP, OTP). Query Syntax OUTPut:PROTection:TRIPped? Return parameter 0 Protection circuits are not tripped. 1 Protection circuits are tripped. **Query** example OUTP:PROT:TRIP? >0 Return the state of protection circuit.

## <span id="page-32-2"></span>**4.8 Sense Commands**

<span id="page-32-3"></span>**4.8.1 SENSe:AVERage:COUNt**

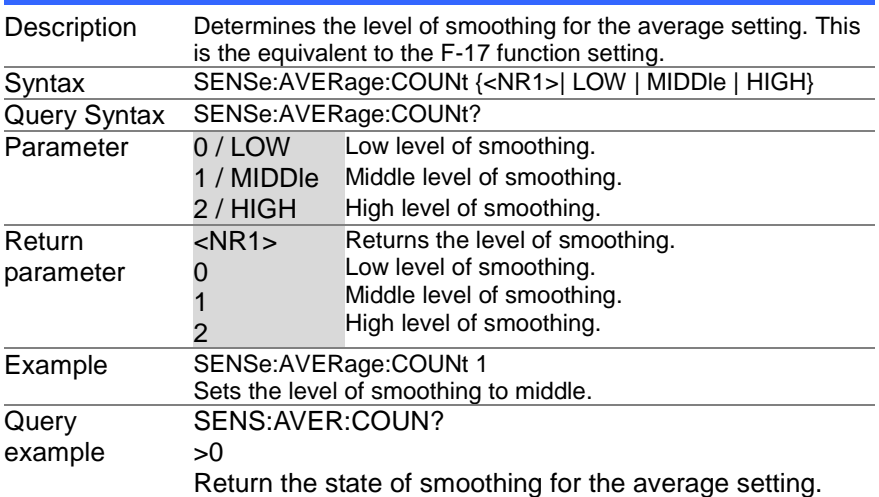

**Set** 

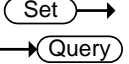

## <span id="page-33-0"></span>**4.9 Status Commands**

#### <span id="page-33-1"></span>**4.9.1 STATus:OPERation[:EVENt]**

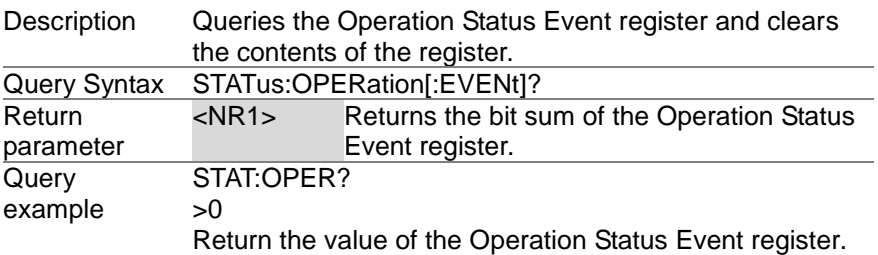

#### <span id="page-33-2"></span>**4.9.2 STATus:OPERation:CONDition**

 $\sqrt{$ Query

 $\rightarrow$  Query

 $\sqrt{\mathsf{Query}}$ 

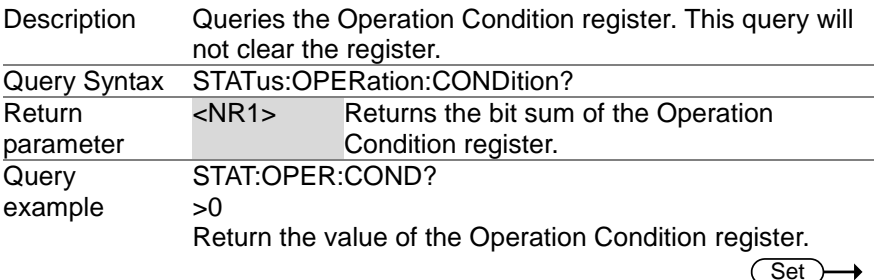

#### <span id="page-33-3"></span>**4.9.3 STATus:OPERation:ENABle**

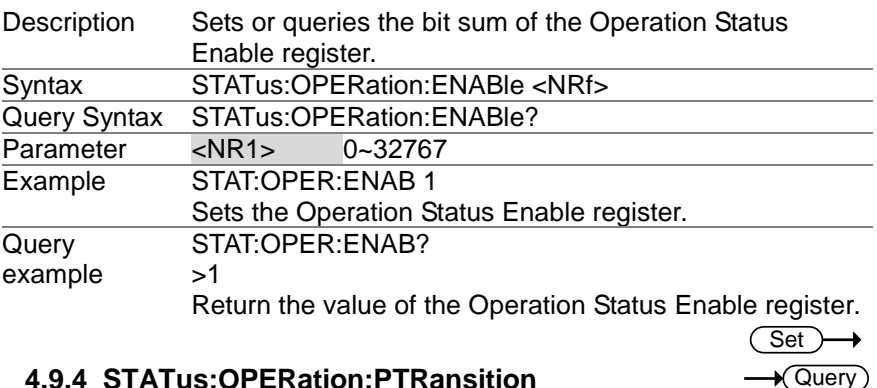

#### <span id="page-33-4"></span>**4.9.4 STATus:OPERation:PTRansition**

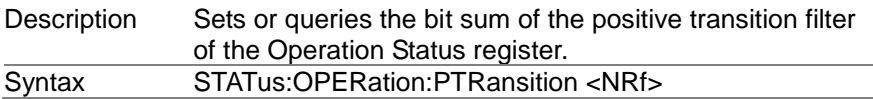

<span id="page-34-0"></span>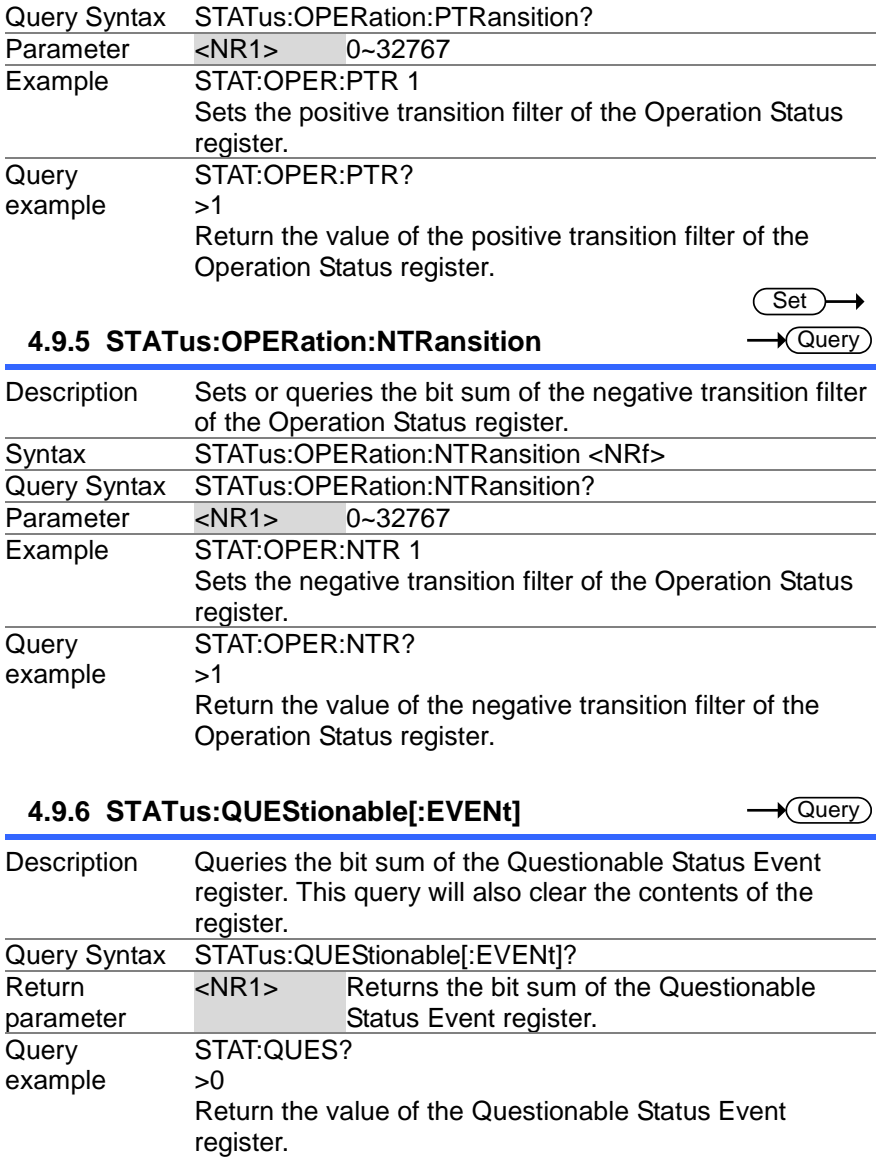

## <span id="page-34-2"></span><span id="page-34-1"></span>**4.9.7 STATus:QUEStionable:CONDition**

 $\sqrt{\mathsf{Query}}$ 

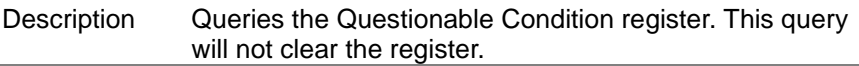

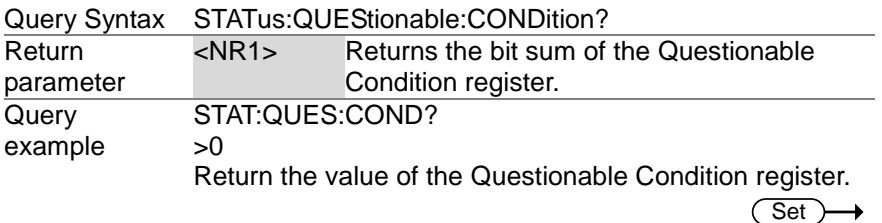

#### <span id="page-35-0"></span>**4.9.8 STATus:QUEStionable:ENABle**

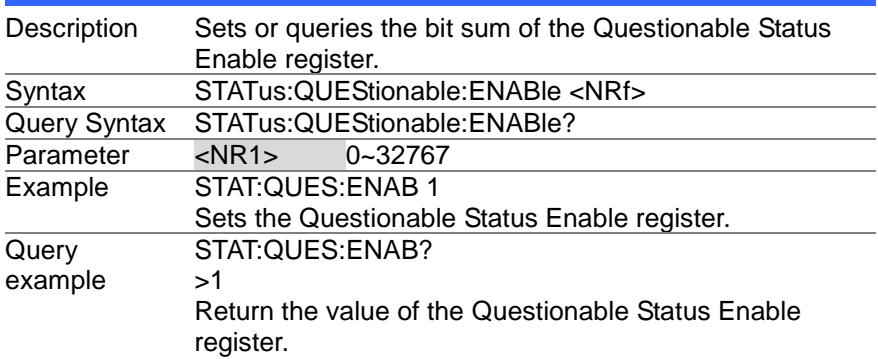

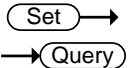

 $\sqrt{\mathsf{Query}}$ 

 $\sqrt{\mathsf{Query}}$ 

## <span id="page-35-1"></span>**4.9.9 STATus:QUEStionable:PTRansition**

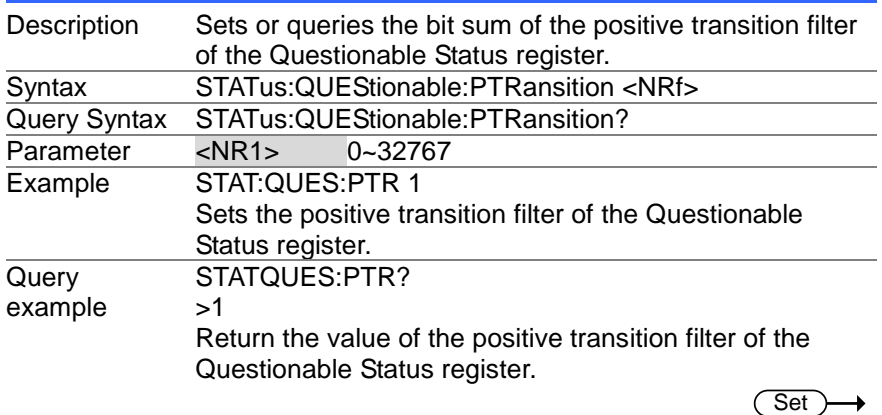

#### <span id="page-35-2"></span>**4.9.10 STATus:QUEStionable:NTRansition**

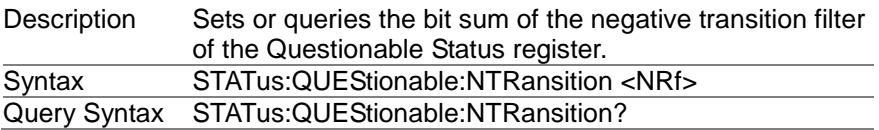
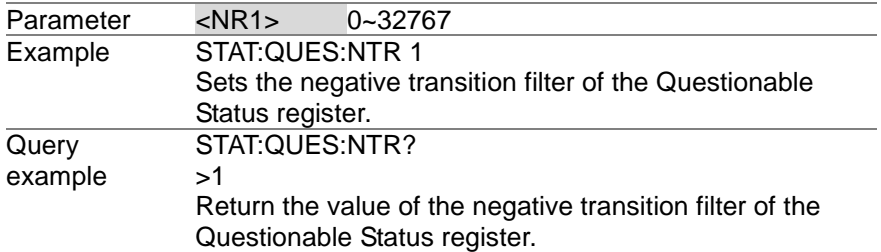

#### **4.9.11 STATus:PRESet**

 $\overline{\text{Set}}$ →

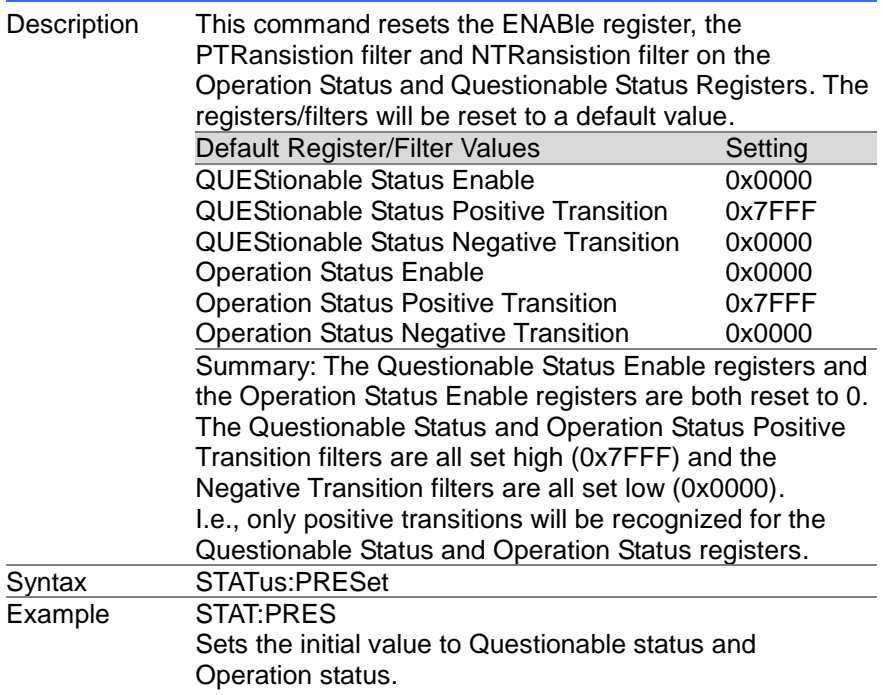

# **4.10 Source Commands**

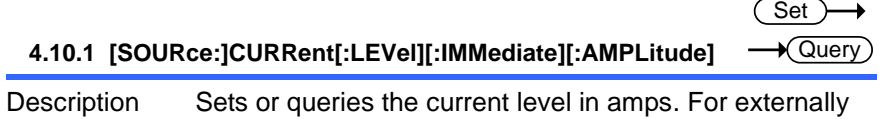

set current levels (from the analog control connector) the set current level is returned.

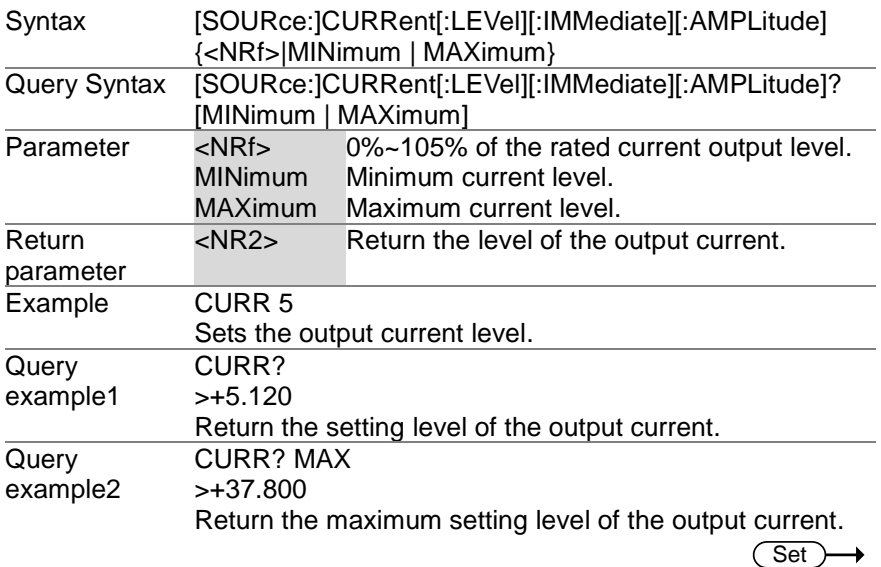

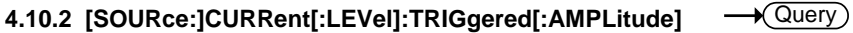

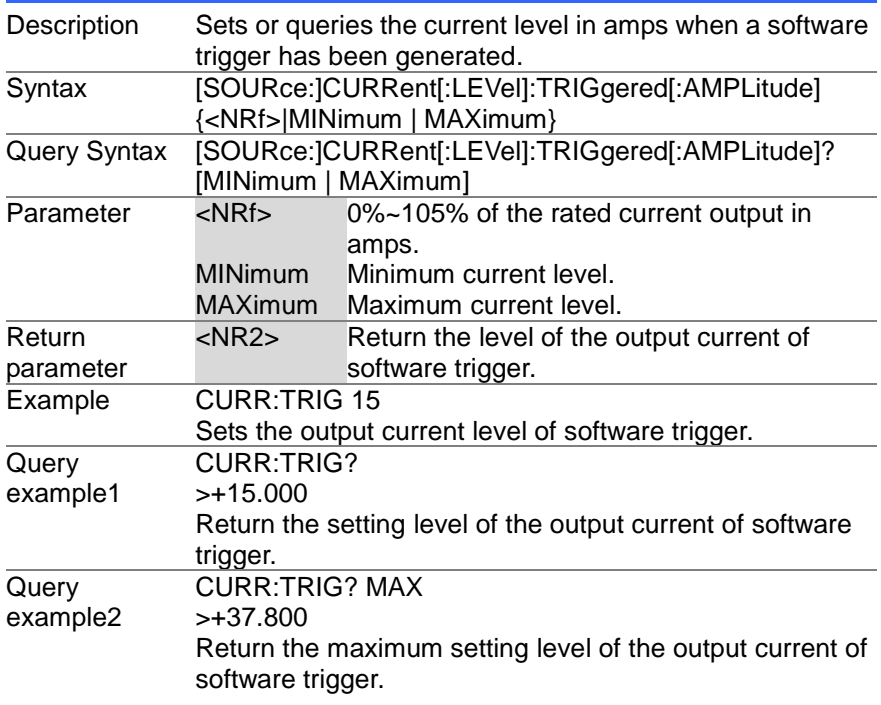

 $\overline{\text{Set}}$  $\sqrt{\mathsf{Query}}$ 

#### **4.10.3 [SOURce:]CURRent:PROTection[:LEVel]**

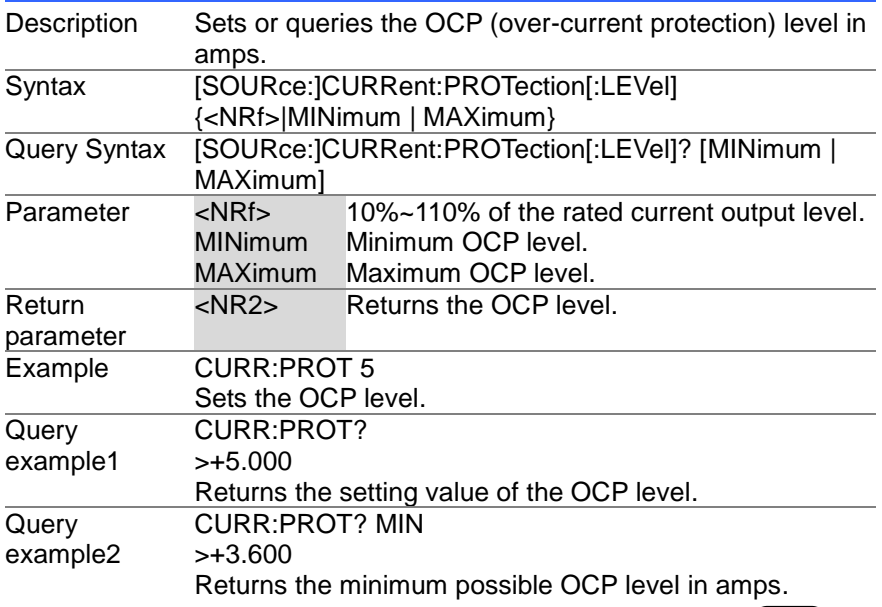

### **4.10.4 [SOURce:]CURRent:PROTection:STATe**

 $\overline{\text{Set}}$ 

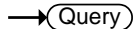

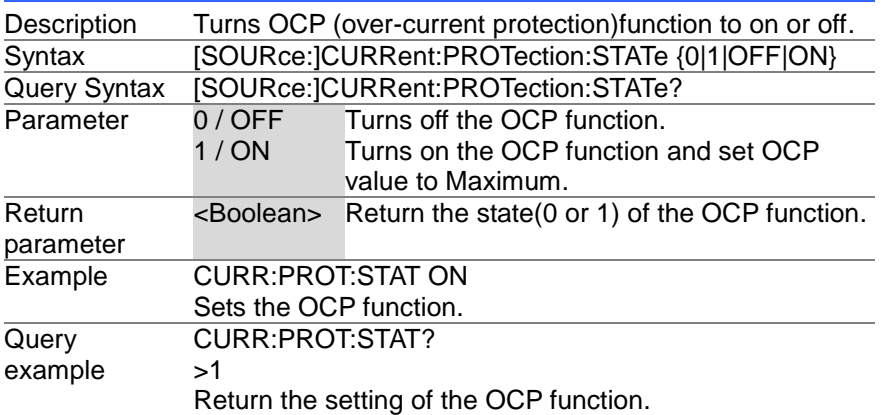

# **4.10.5 [SOURce:]CURRent:SLEW:RISing**

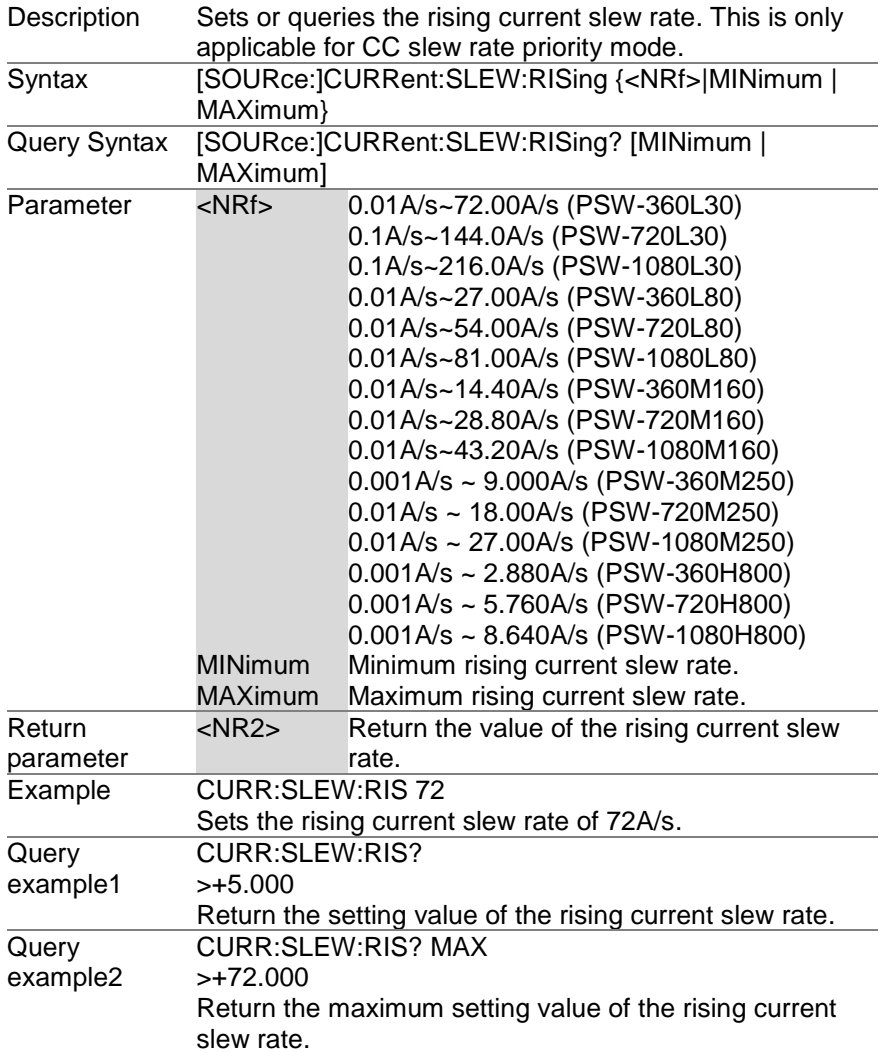

# **4.10.6 [SOURce:]CURRent:SLEW:FALLing**

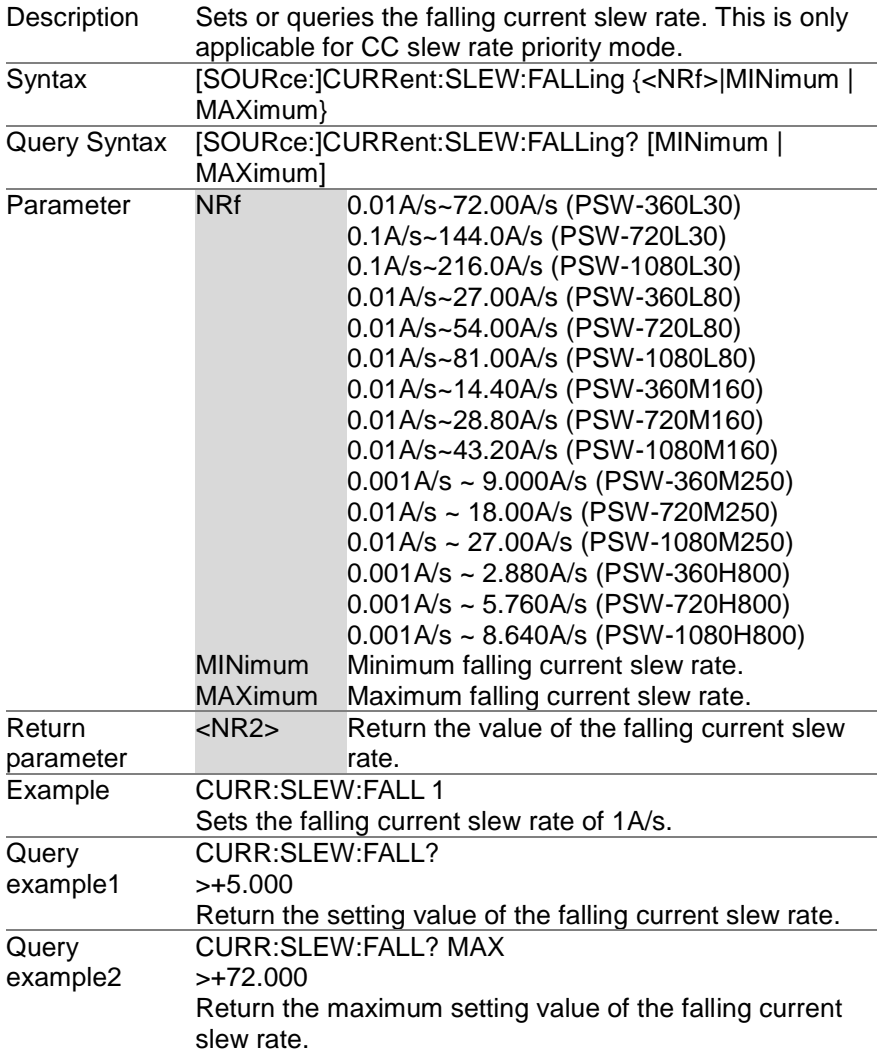

Set ≯

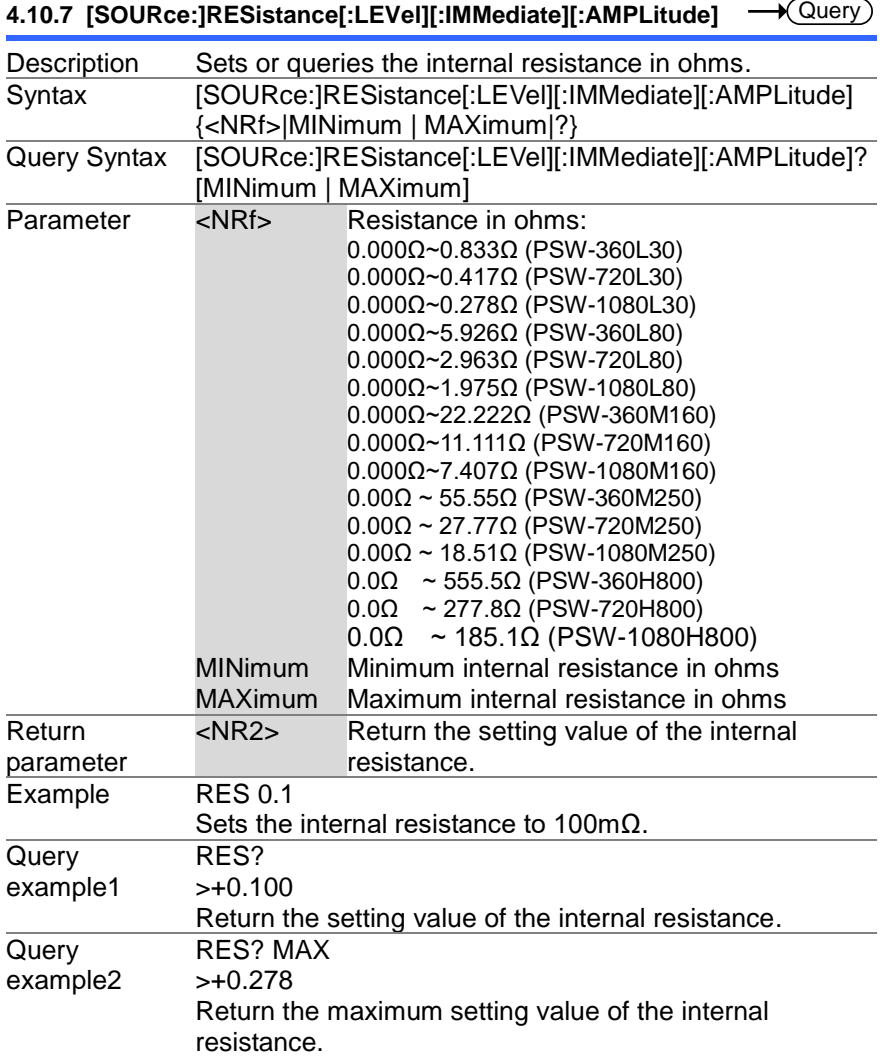

 $Set \rightarrow$  $\sqrt{\mathsf{Query}}$ 

**4.10.8 [SOURce:]VOLTage[:LEVel][:IMMediate][:AMPLitude]**

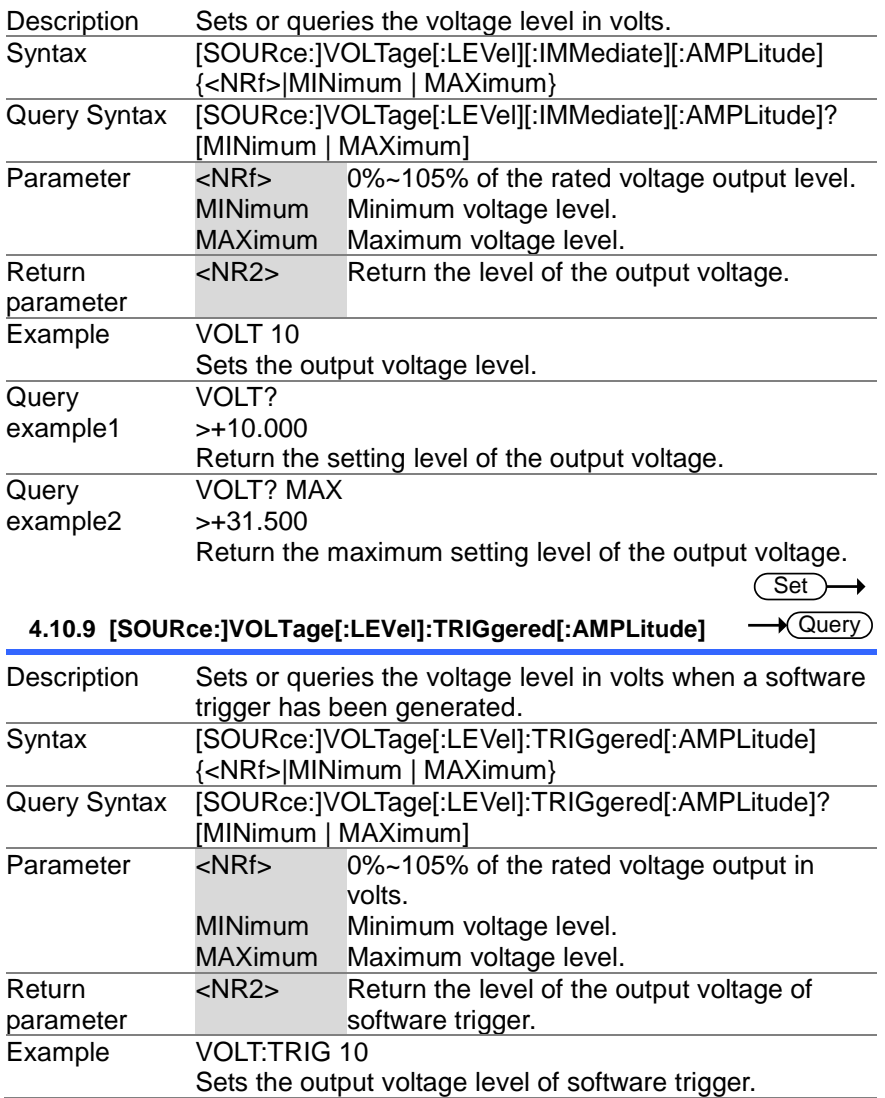

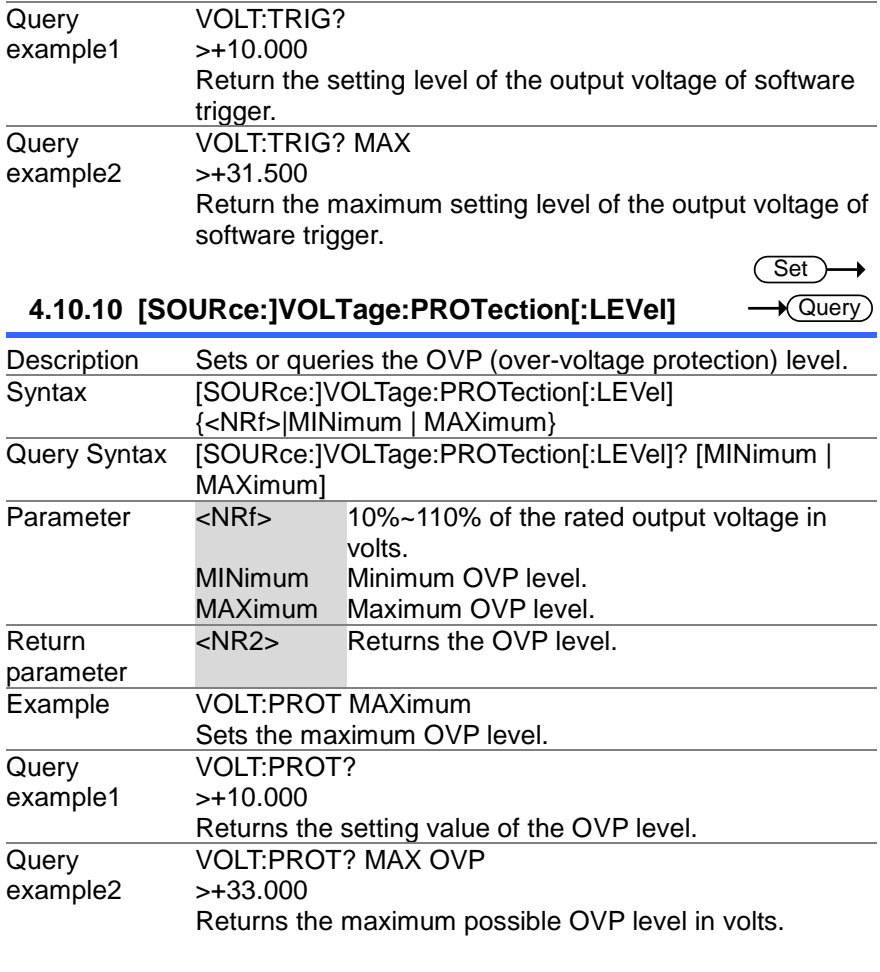

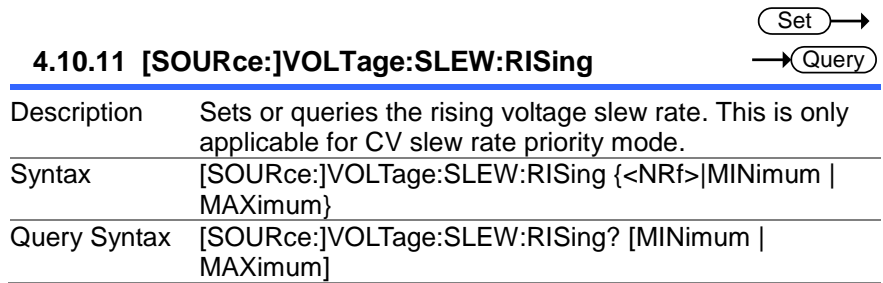

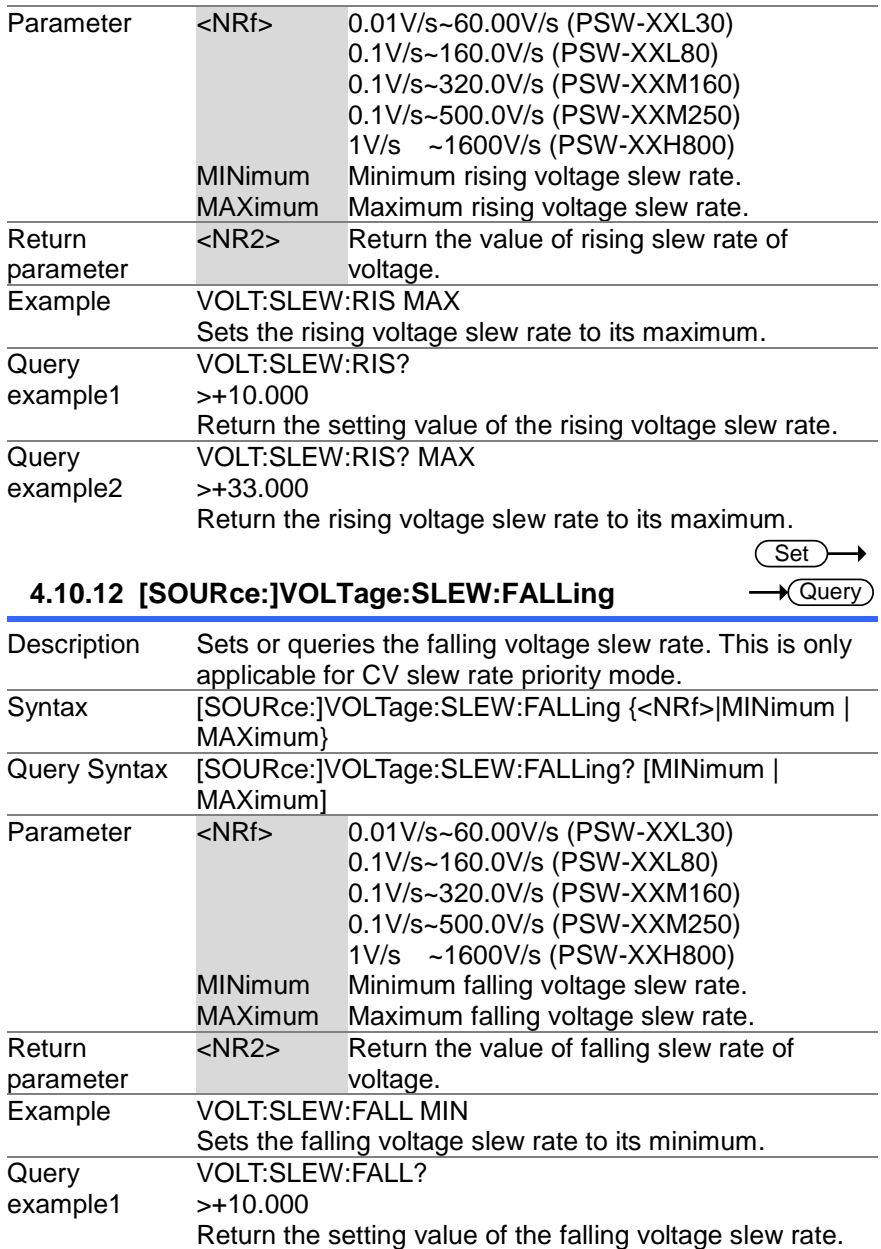

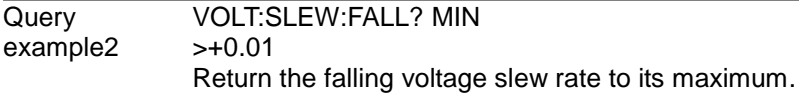

# **4.11 System control setting Commands**

### **4.11.1 SYSTem:BEEPer[:IMMediate]**

 $\sqrt{\mathsf{Query}}$ 

Set

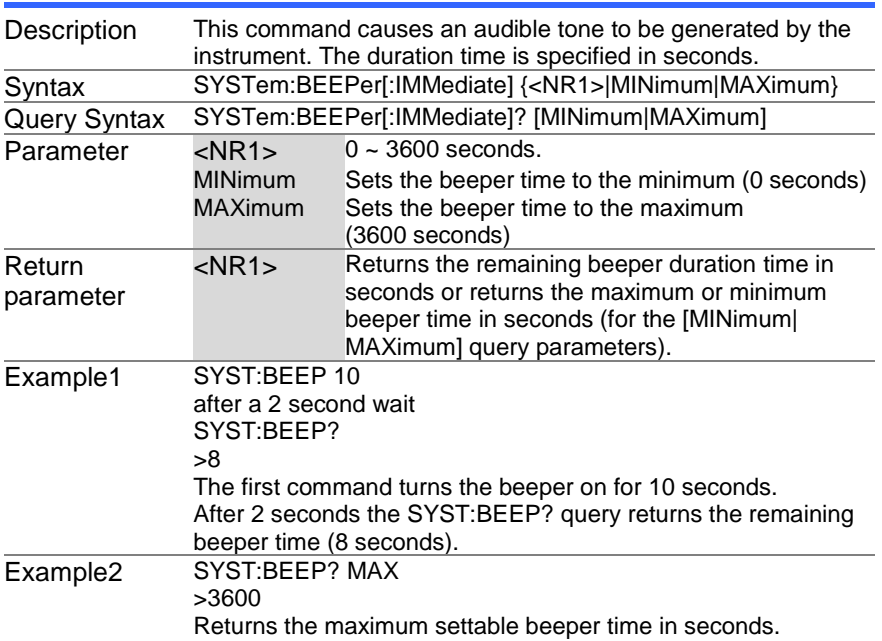

#### Set  $\sqrt{\mathsf{Query}}$

# **4.11.2 SYSTem:CONFigure:BEEPer[:STATe]**

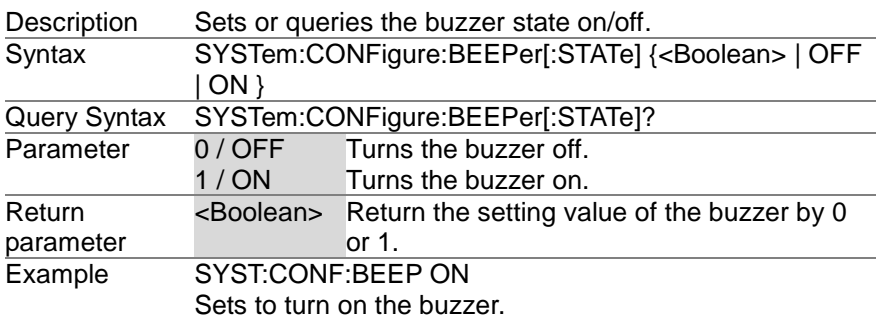

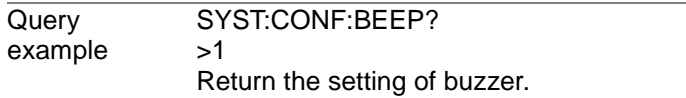

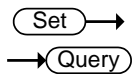

### **4.11.3 SYSTem:CONFigure:BLEeder[:STATe]**

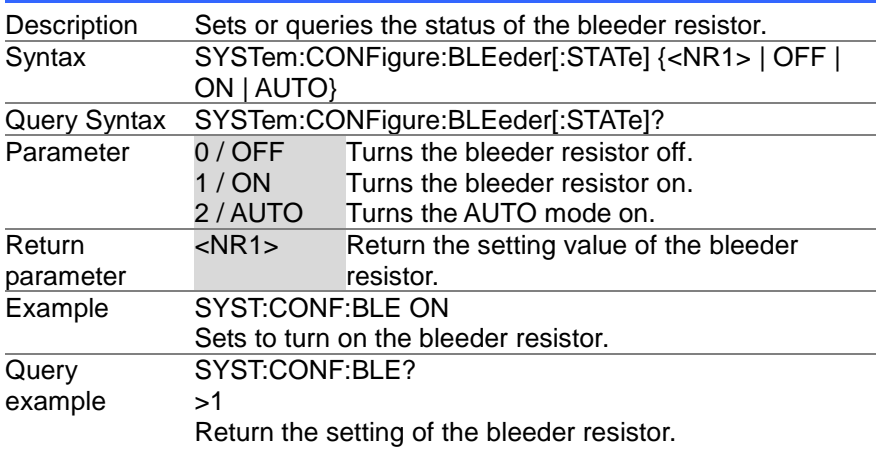

#### **4.11.4 SYSTem:CONFigure:BTRip[:IMMediate]**

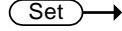

Set >  $\rightarrow$  Query

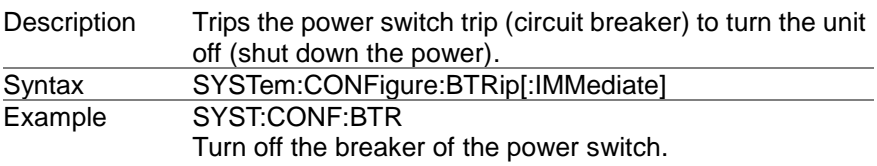

# **4.11.5 SYSTem:CONFigure:BTRip:PROTection**

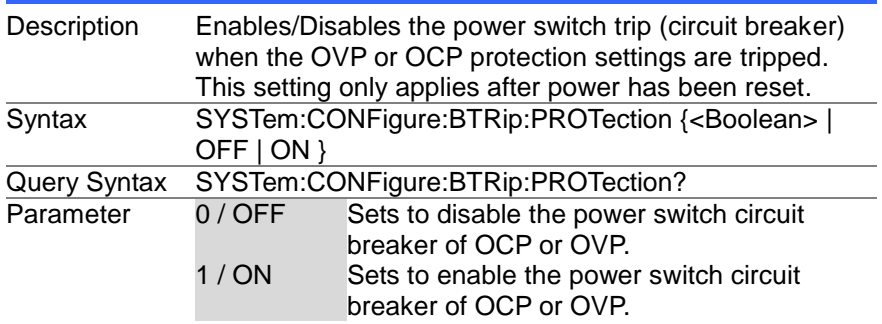

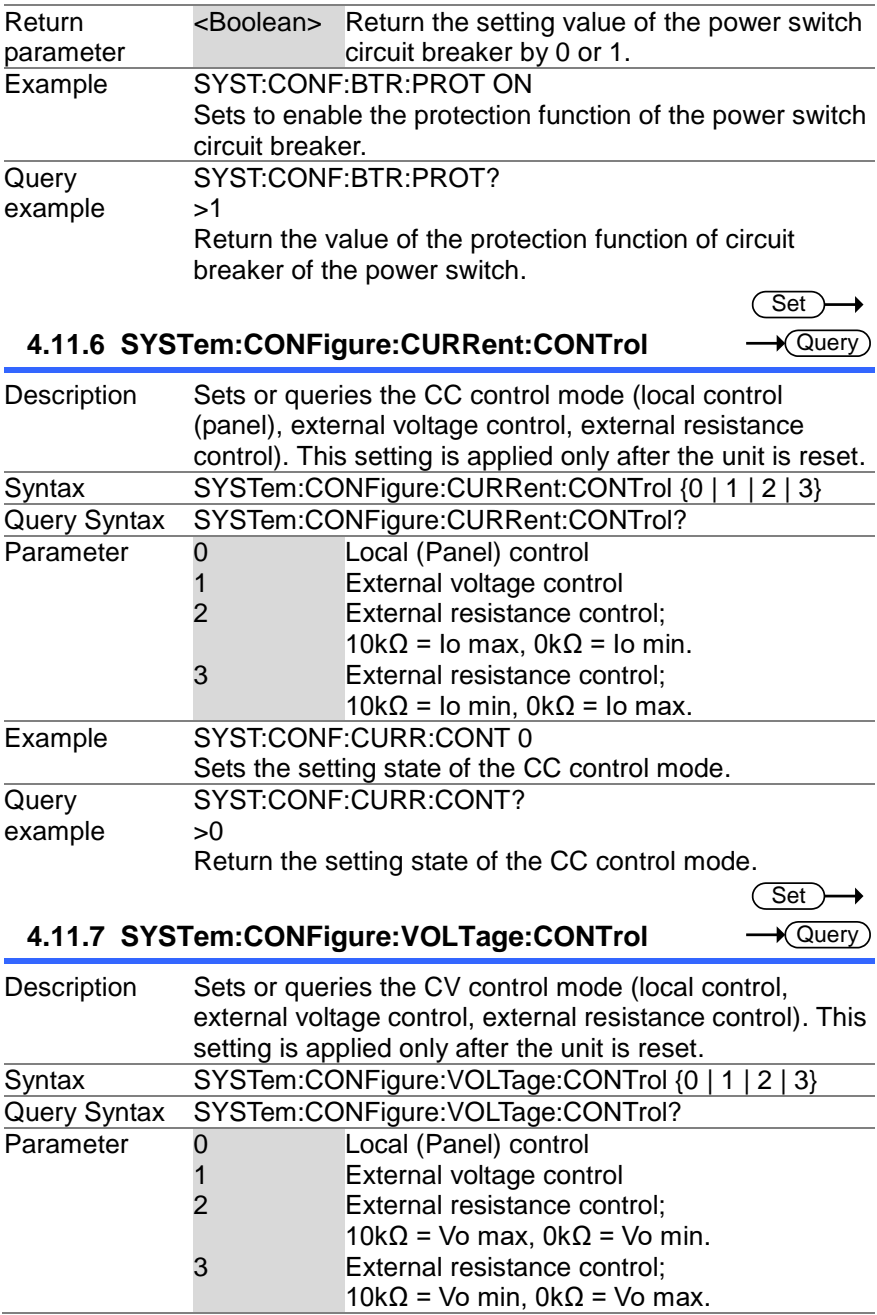

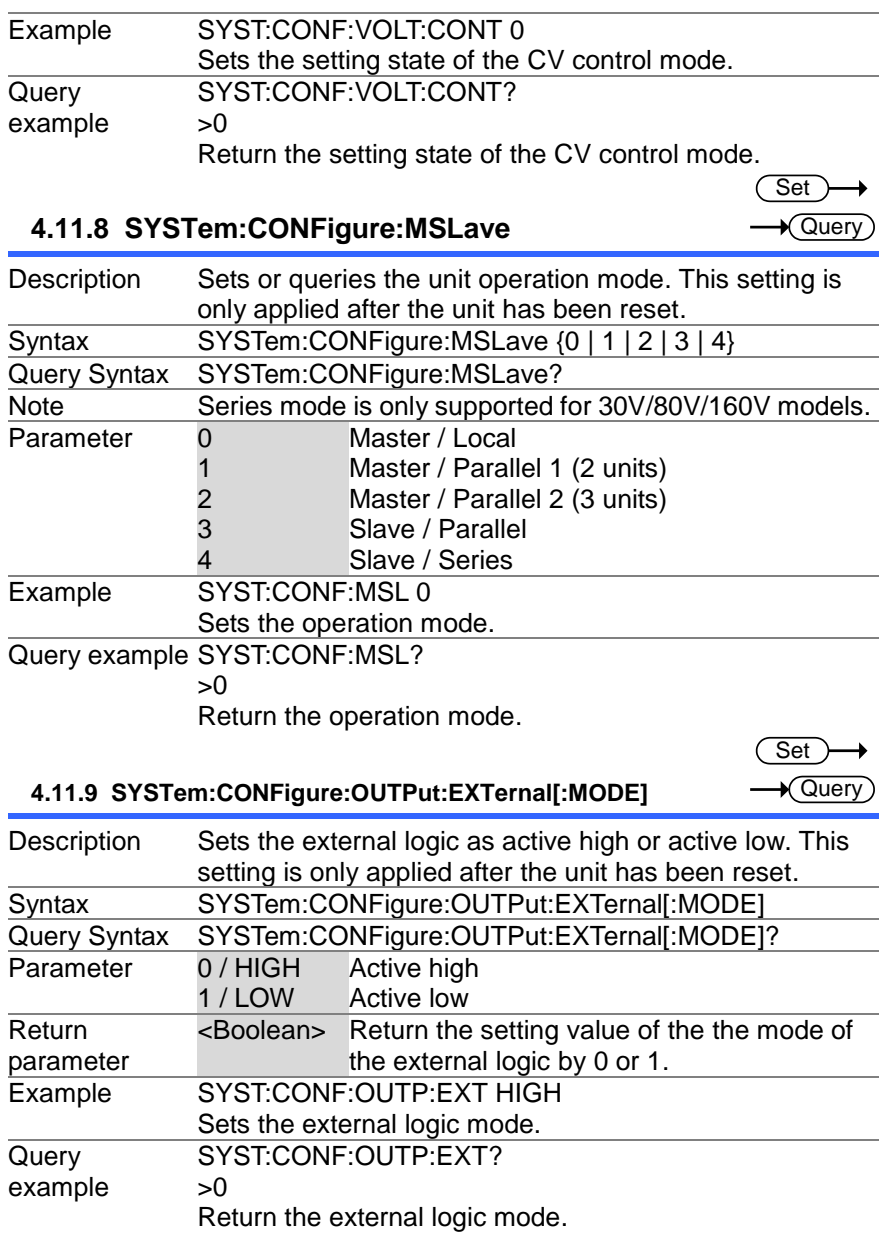

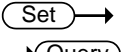

**4.11.10 SYSTem:CONFigure:OUTPut:PON[:STATe]** Query

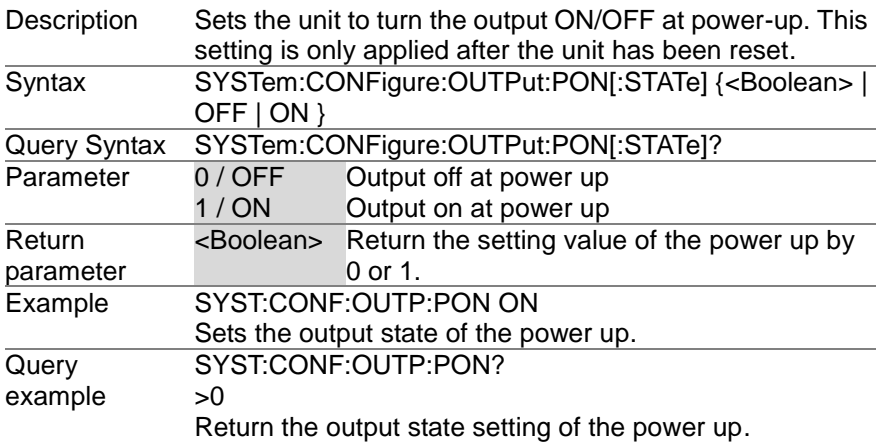

# **4.12 Communication system configuration Commands**

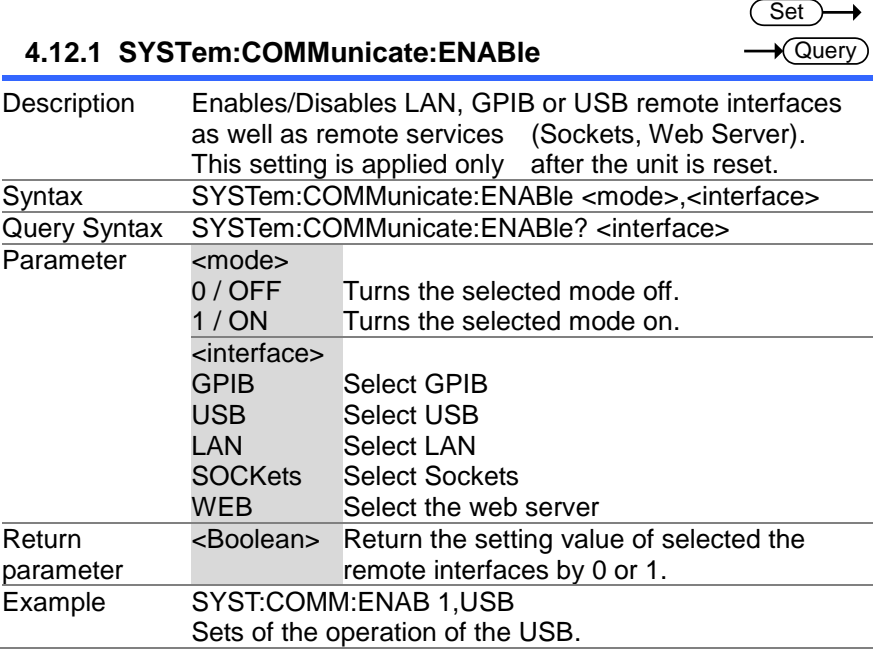

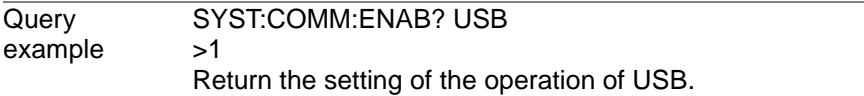

(Set)

 $\sqrt{\mathsf{Query}}$ 

#### **4.12.2 SYSTem:COMMunicate:GPIB[:SELF]:ADDRess**  $\sqrt{$ Query

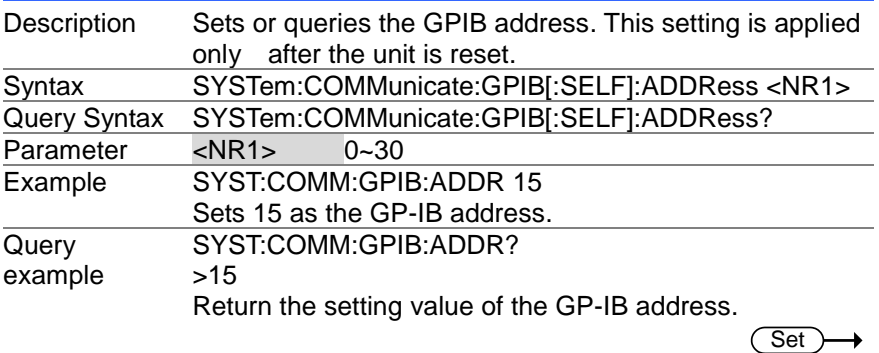

#### **4.12.3 SYSTem:COMMunicate:LAN:IPADdress**

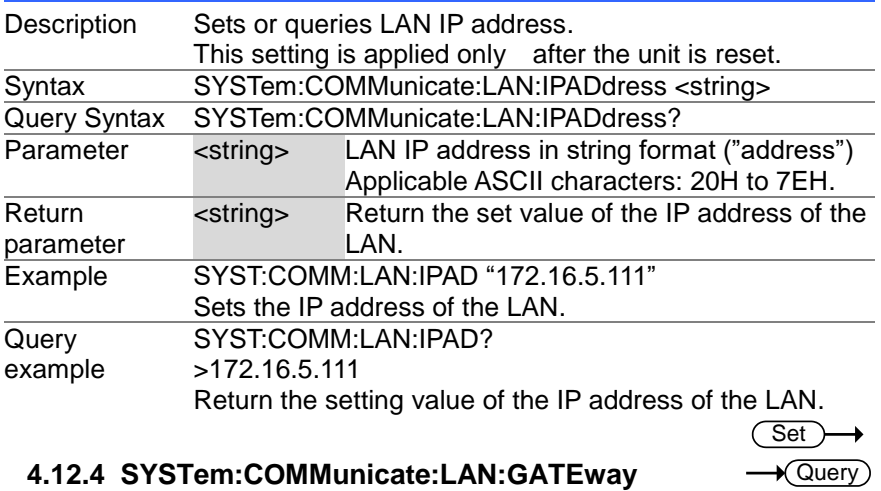

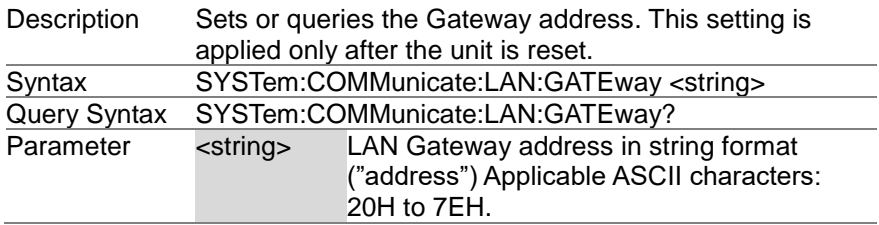

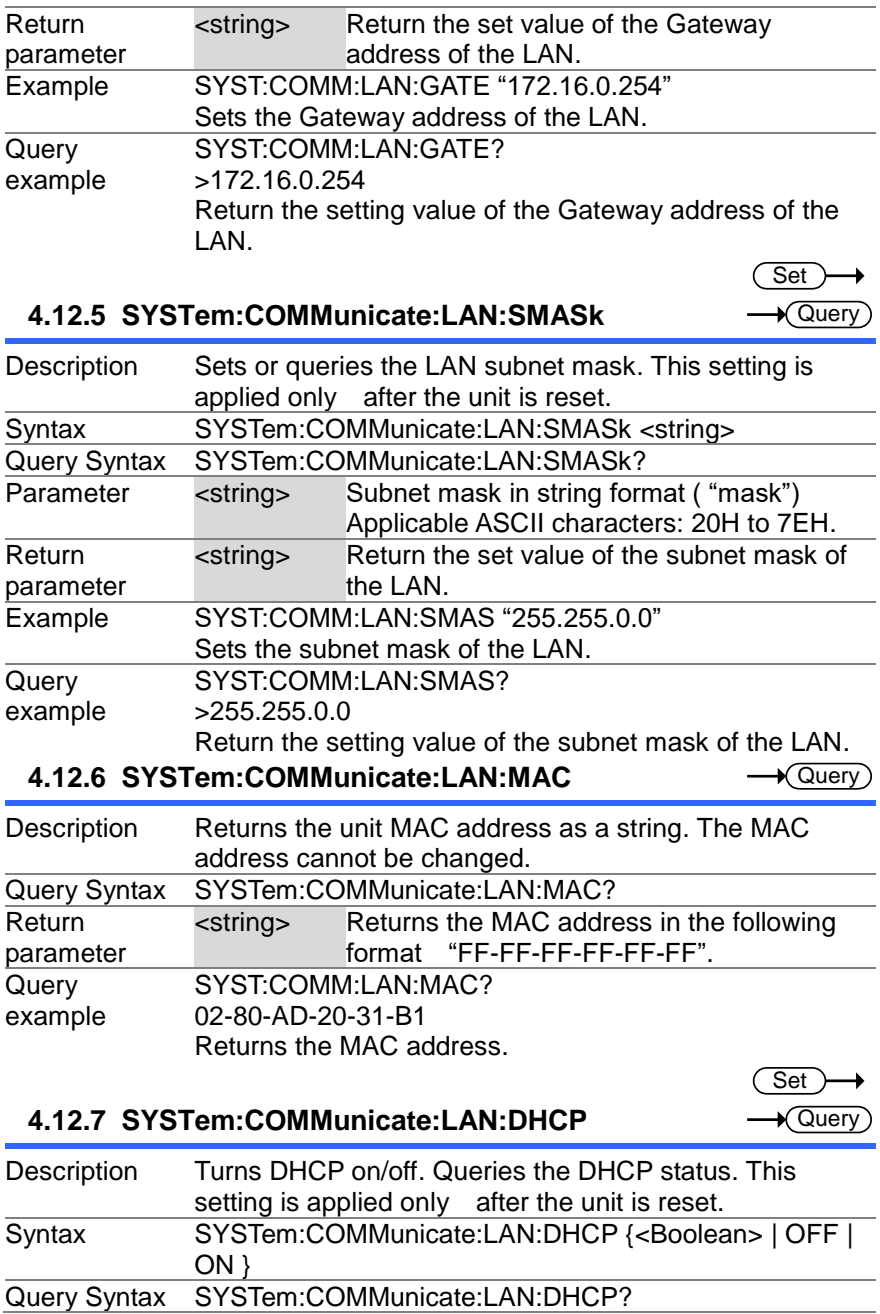

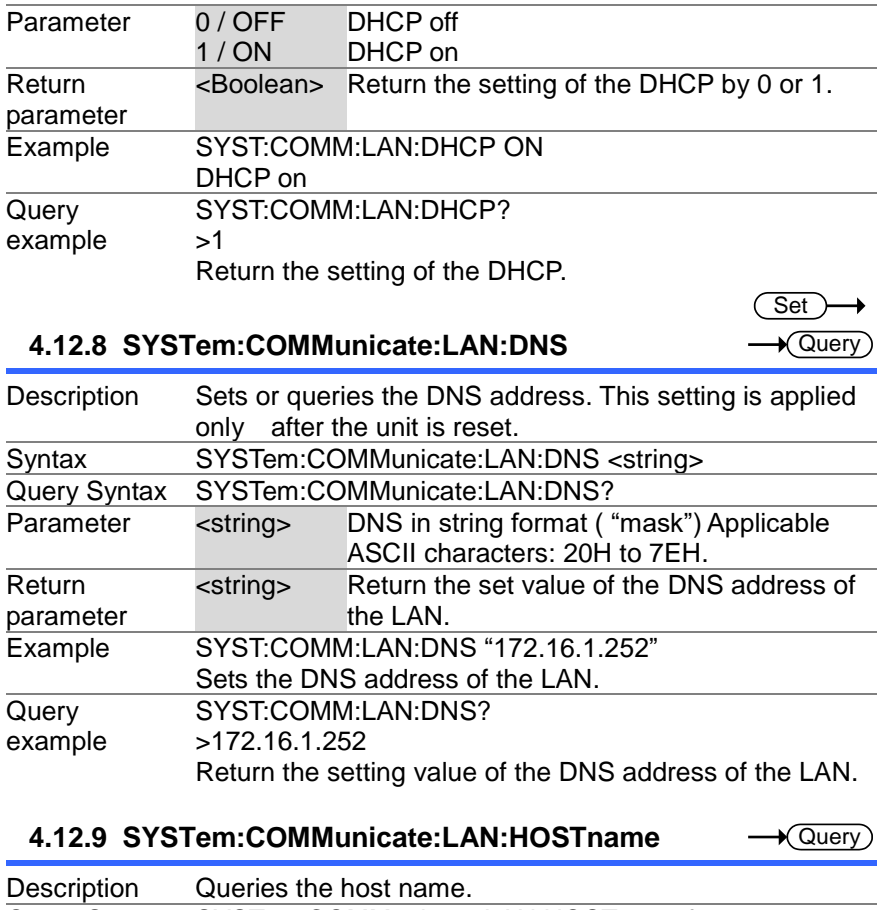

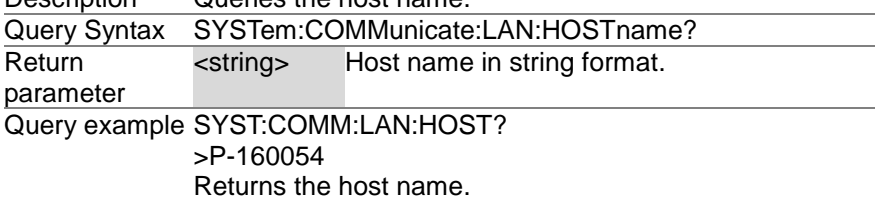

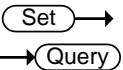

**4.12.10 SYSTem:COMMunicate:LAN:WEB:PACTive**

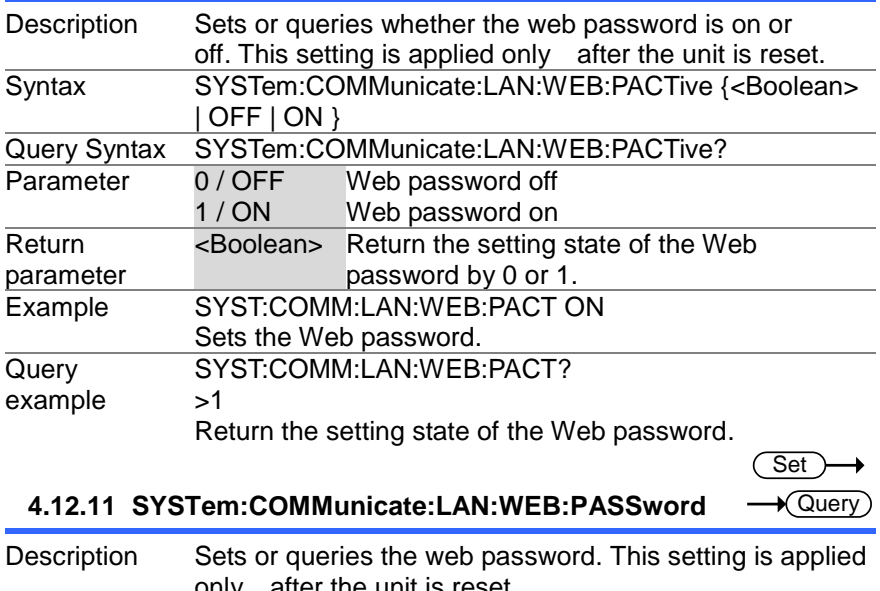

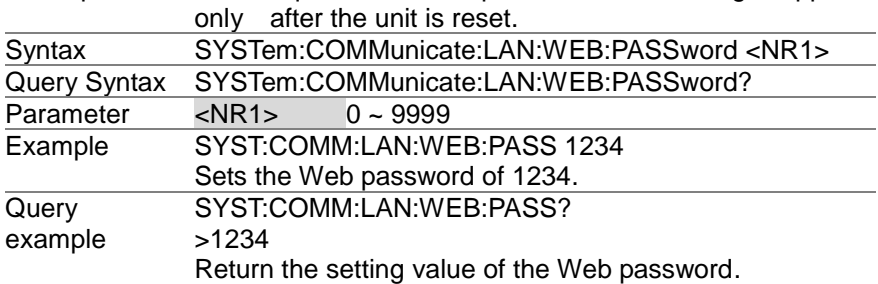

#### **4.12.12 SYSTem:COMMunicate:RLSTate**

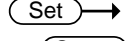

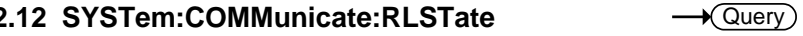

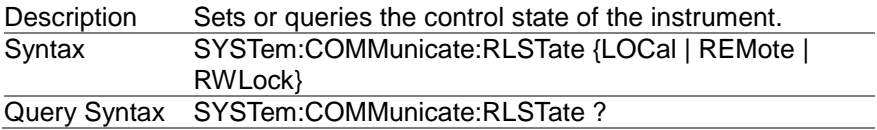

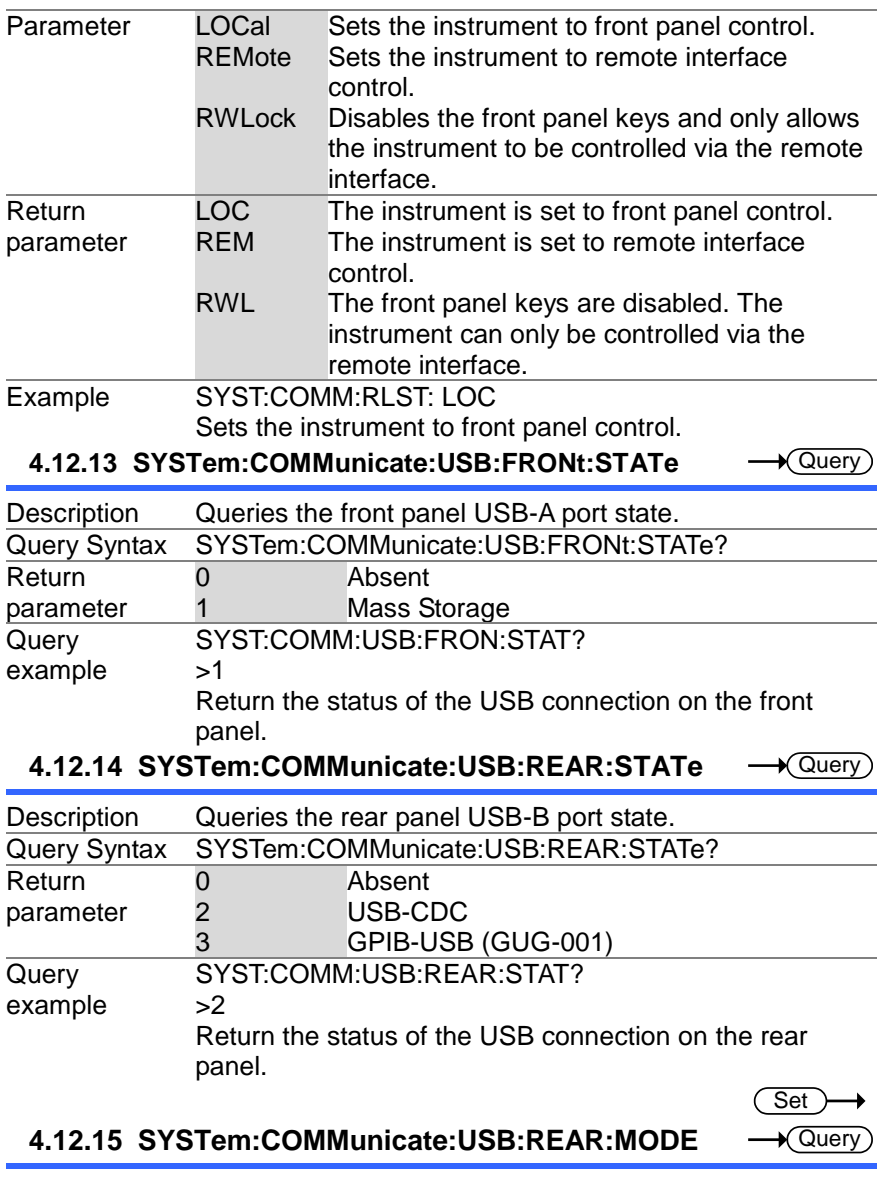

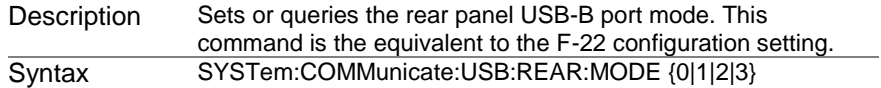

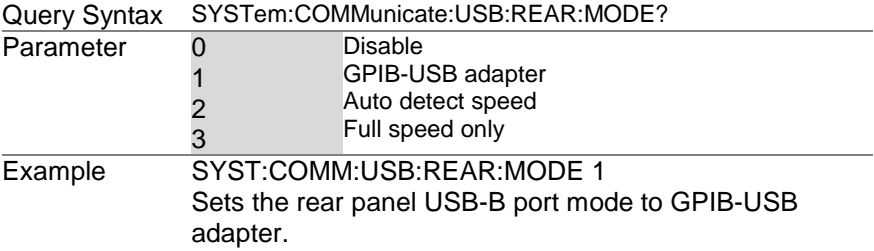

# **4.13 System Settings Commands**

#### **4.13.1 SYSTem:ERRor**

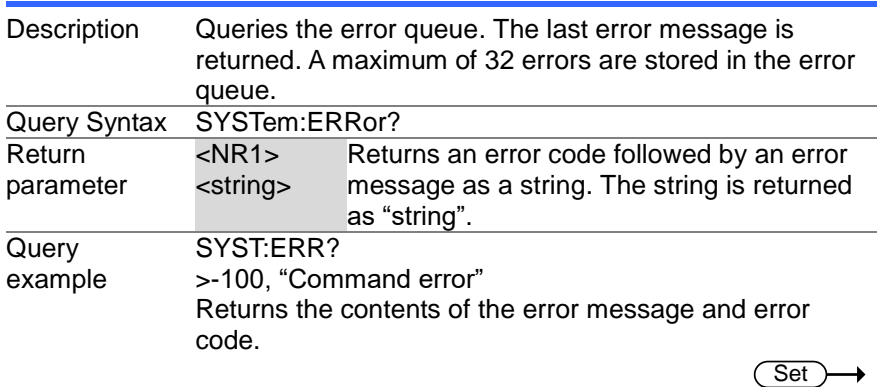

 $\sqrt{\mathsf{Query}}$ 

 $\sqrt{\mathsf{Query}}$ 

Set  $\sqrt{\mathsf{Query}}$ 

#### **4.13.2 SYSTem:KEYLock:MODE**

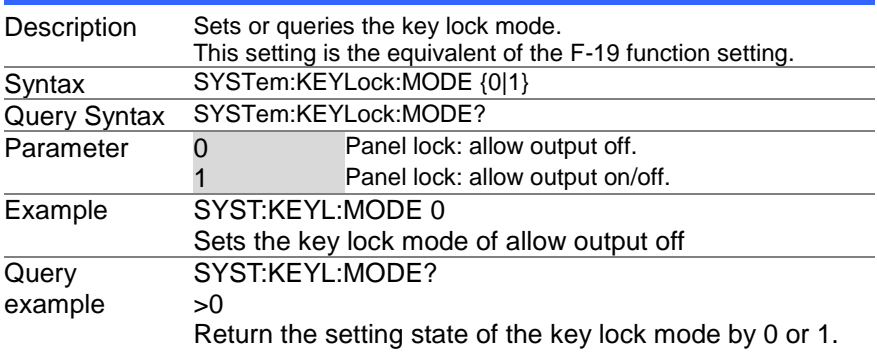

# **4.13.3 SYSTem:KLOCk**

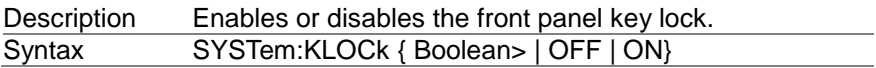

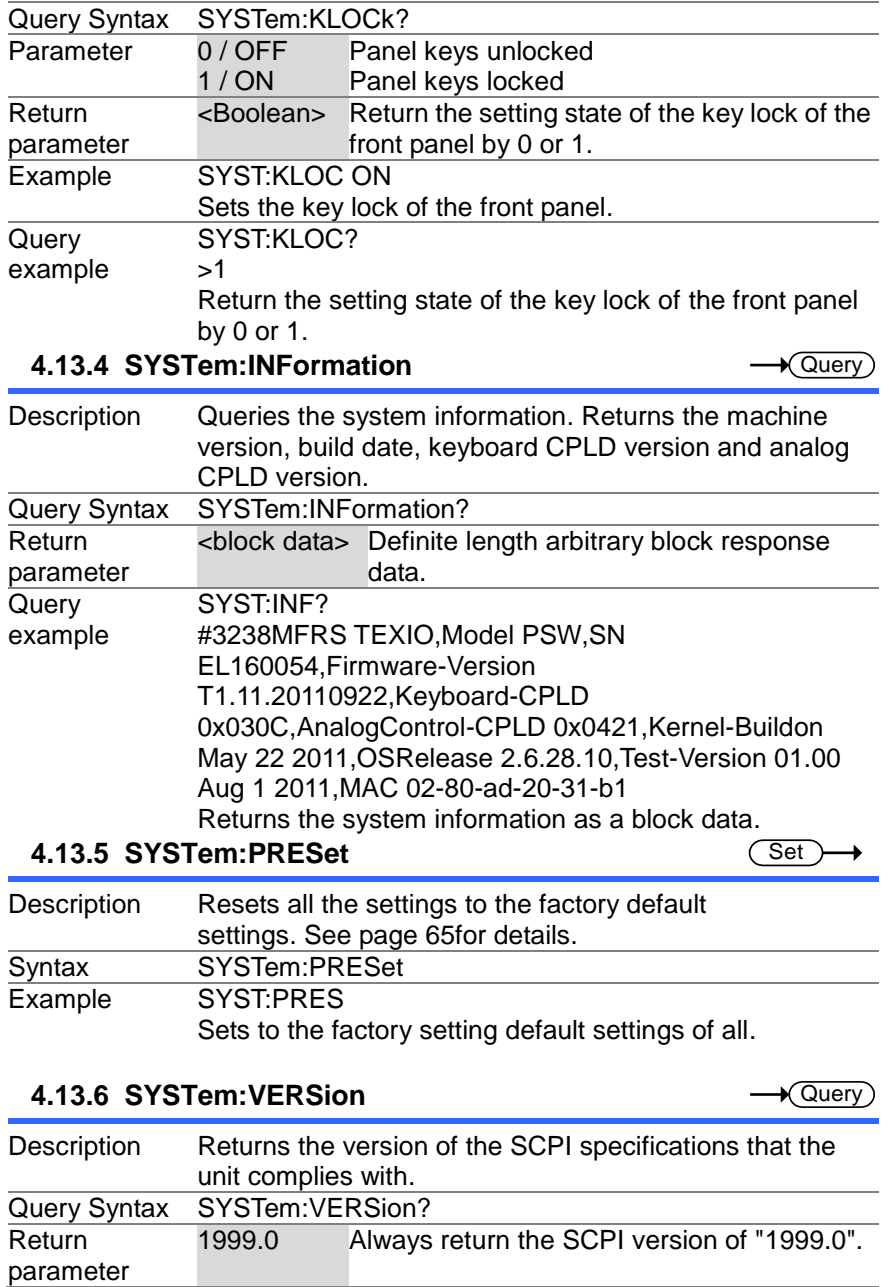

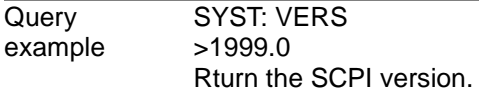

### **4.14 Trigger Commands 4.14.1 TRIGger:TRANsient[:IMMediate]**

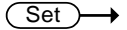

 $Set \rightarrow$  $\sqrt{\mathsf{Query}}$ 

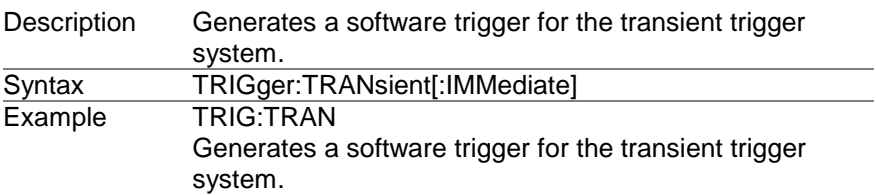

#### **4.14.2 TRIGger:TRANsient:SOURce**

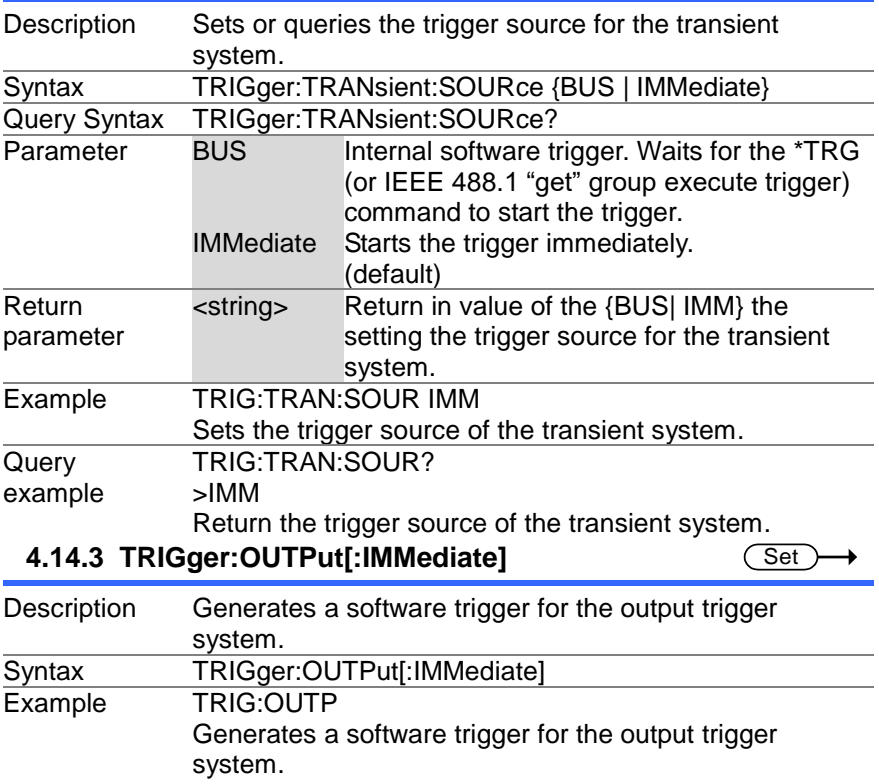

 $\overline{\text{Set}}$  $\sqrt{$ Query

#### **4.14.4 TRIGger:OUTPut:SOURce**

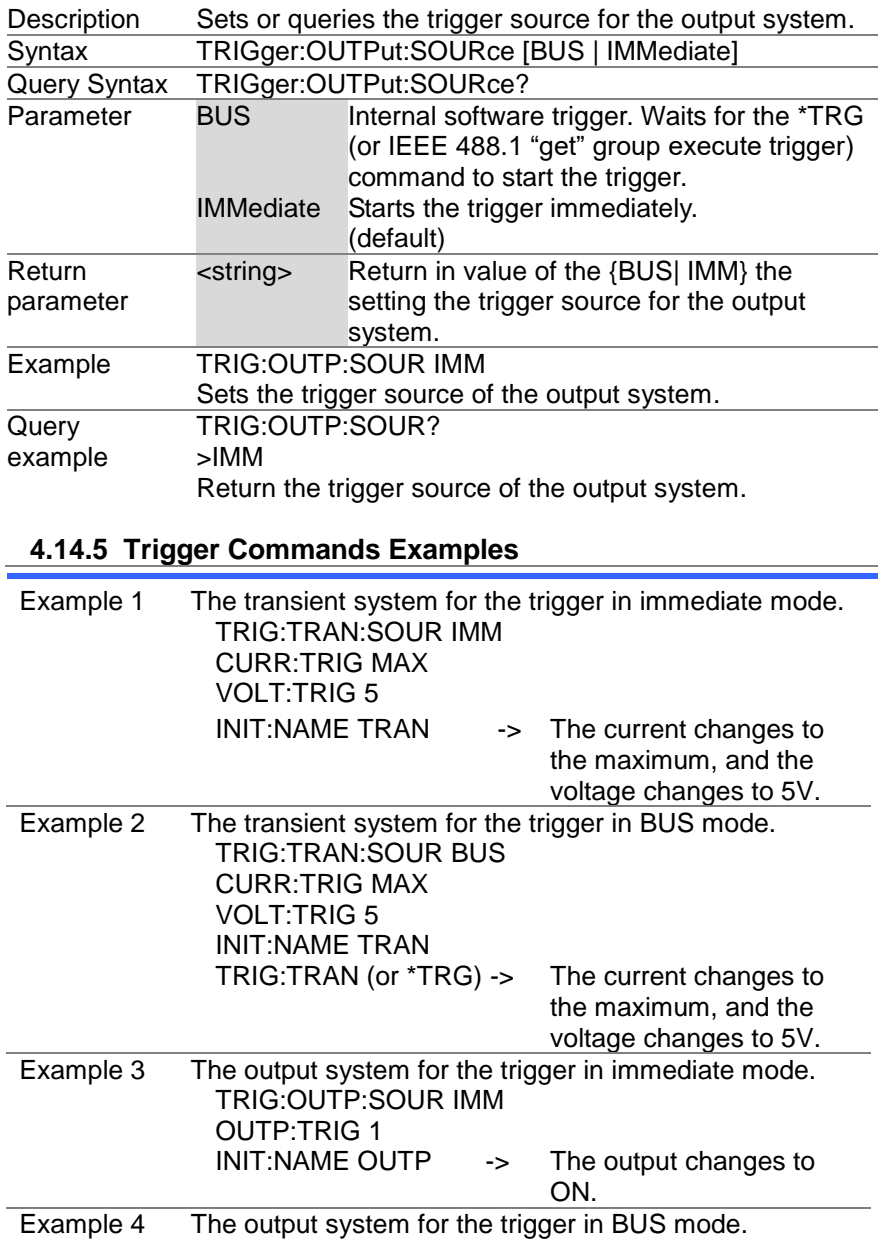

TRIG:OUTP:SOUR BUS OUTP:TRIG 1 INIT:NAME OUTP TRIG:OUTP (or \*TRG) -> The output changes to ON.

# **5. Status Register Overview**

To program the PSW power supply effectively, the Status registers need to be understood. This chapter explains in detail how the Status registers are used and how to configure them.

# **5.1 Introduction to the status register**

Overview The status registers are used to determine the status of the power supply. The status registers maintain the status of the protection conditions, operation conditions and instrument errors.

The PSW Series have a number of register groups:

- ・Questionable Status Register Group
- ・Operation Status Register Group
- ・Standard Event Status Register Group
- ・Status register group

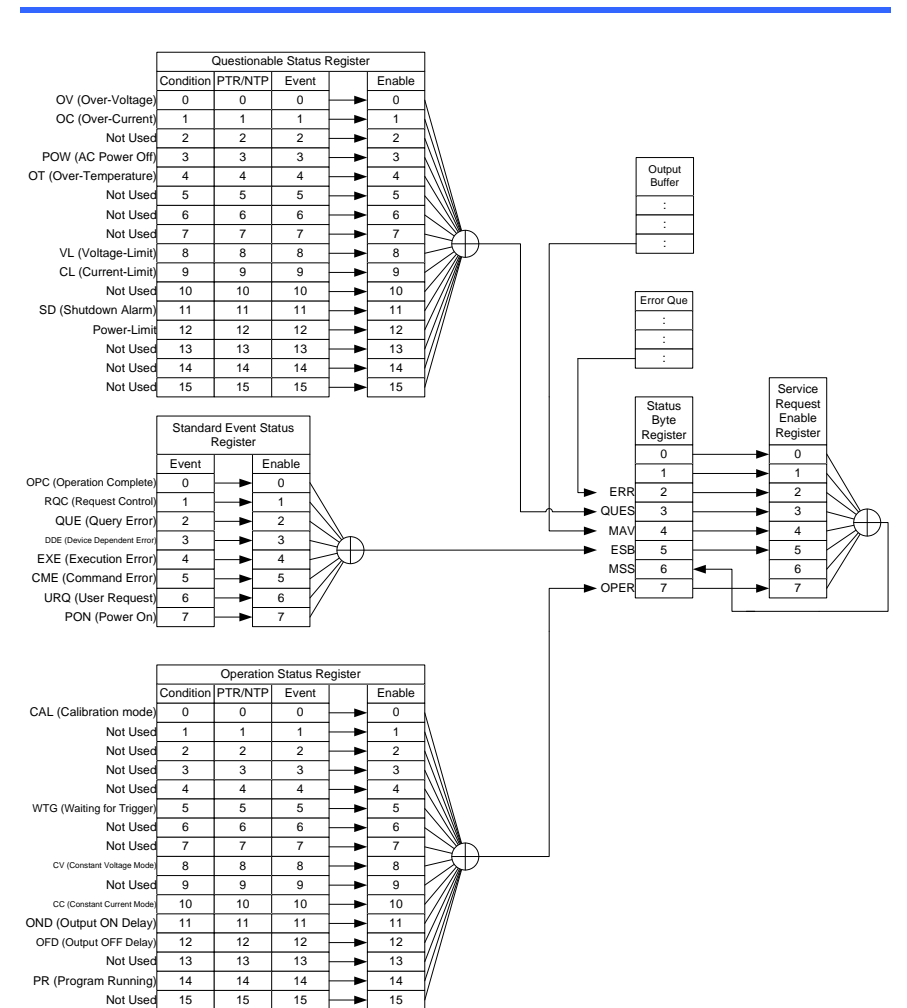

# **5.2 Configuration status register**

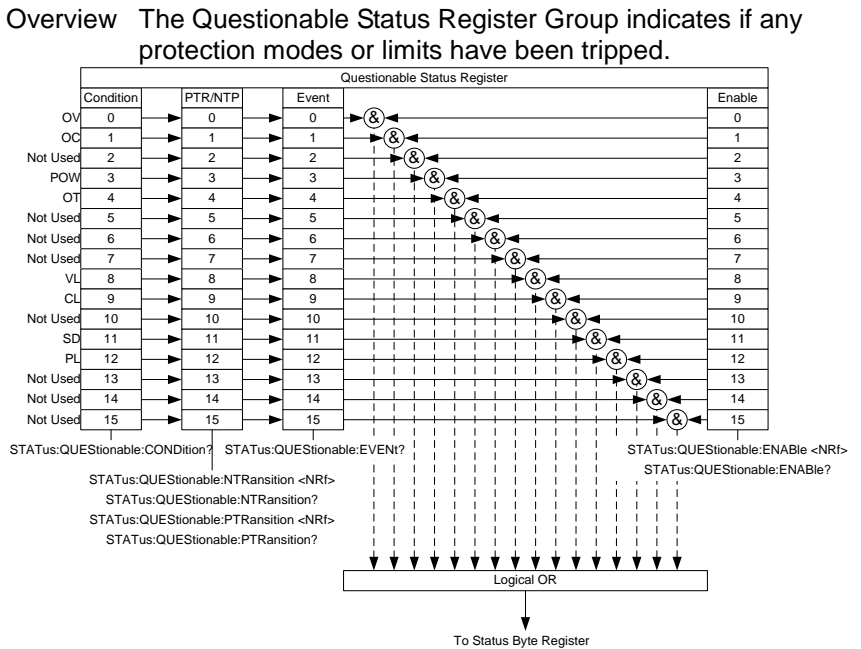

# **5.3 Questionable Status Register Group**

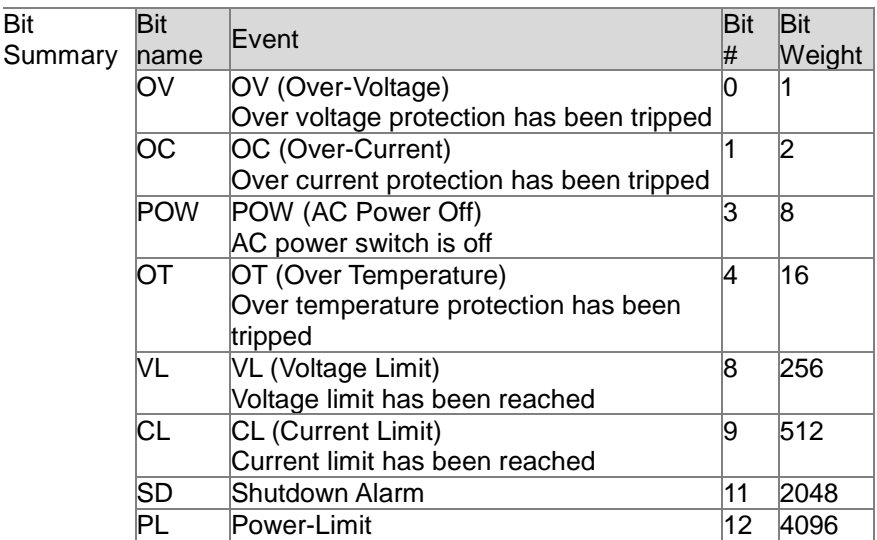

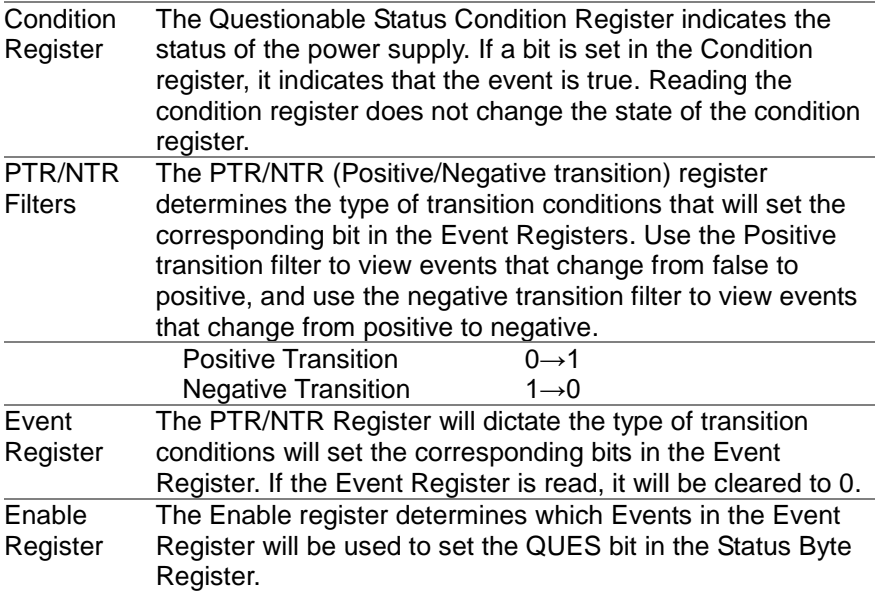

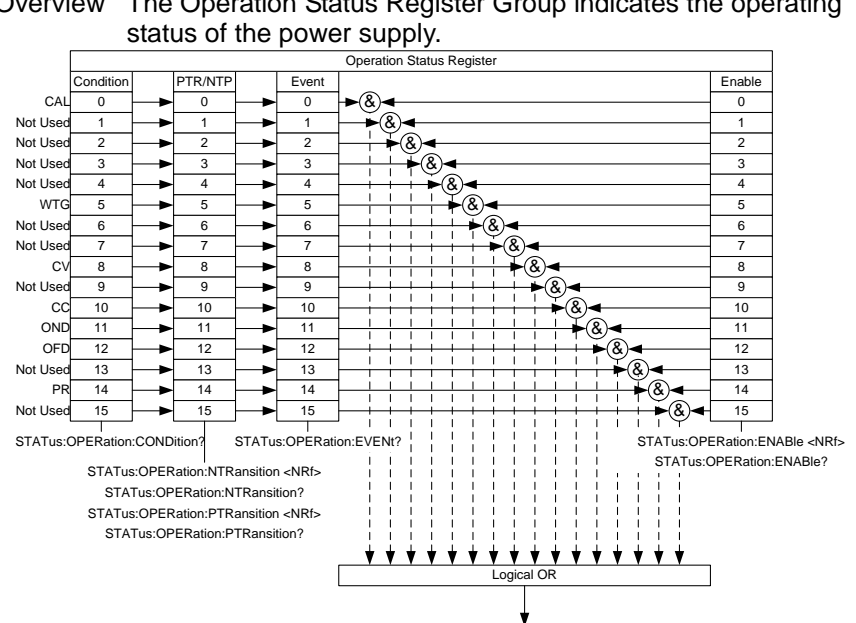

#### **5.4 Operation Status Register Group**

Overview The Operation Status Register Group indicates the operating

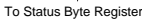

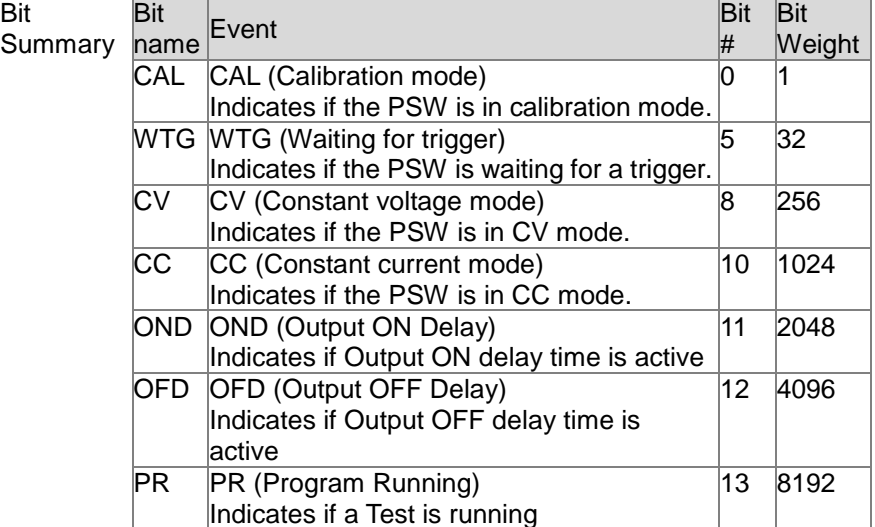

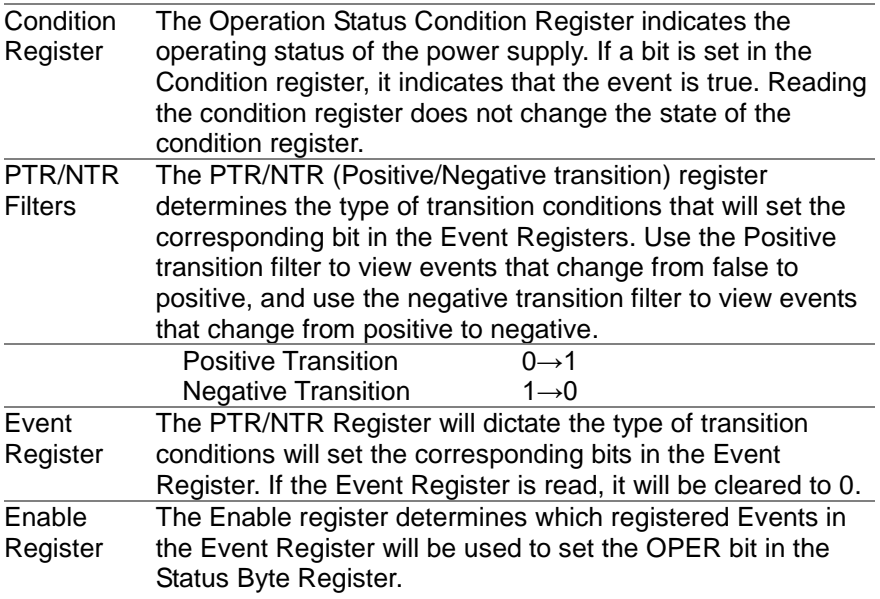

# **5.5 Standard Event Status Register Group**

Overview The Standard Event Status Register Group indicates if any errors have occurred. The bits of the Event register are set by the error event queue.

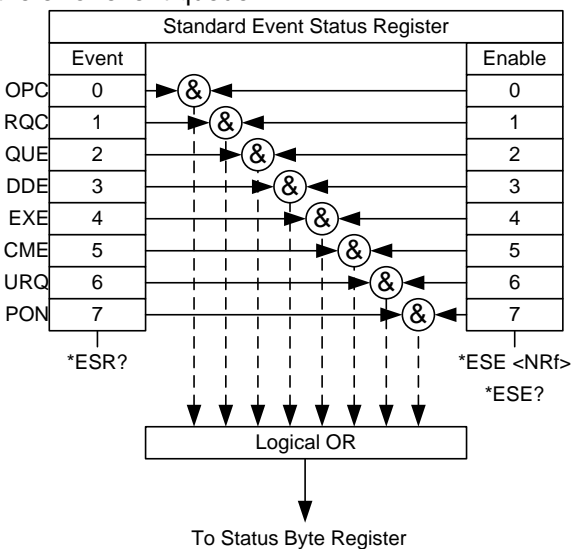

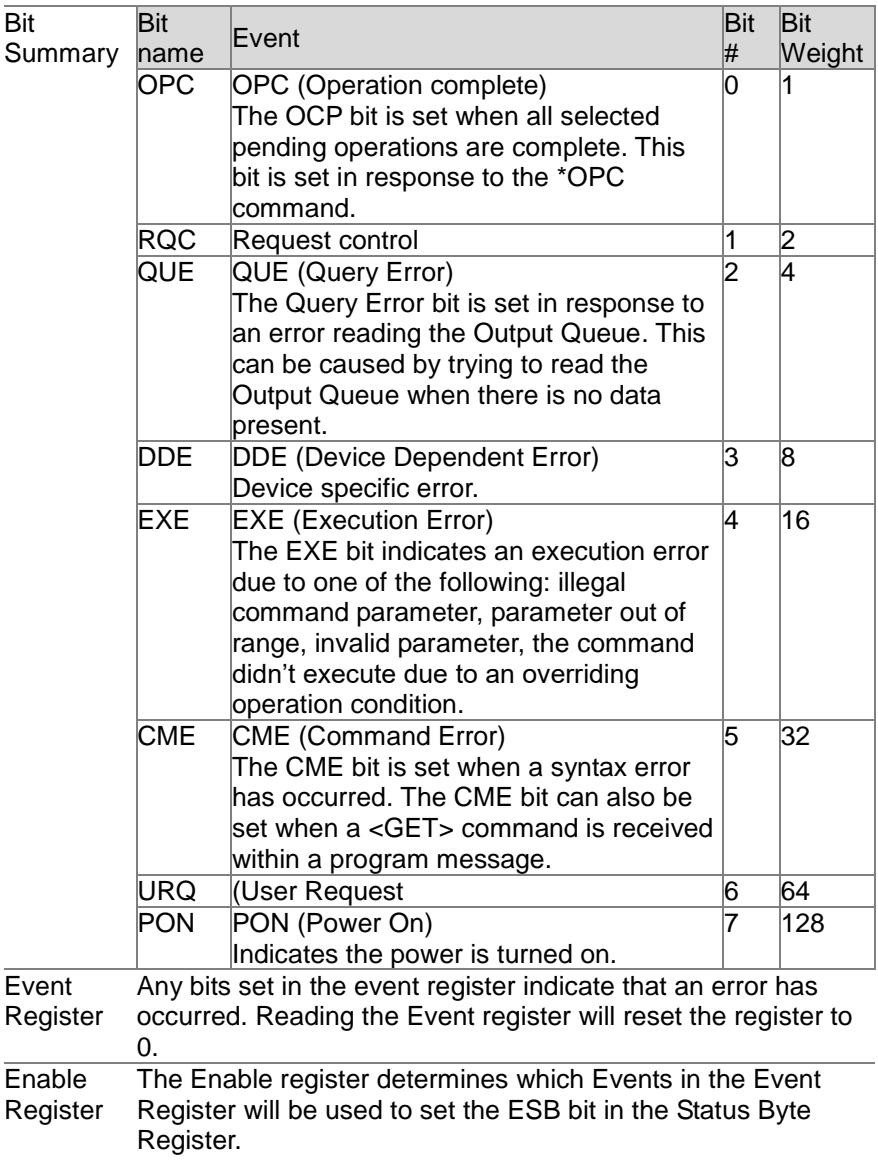

# **5.6 Status register group**

Overview The Status Byte register consolidates the status events of all the status registers. The Status Byte register can be read with the \*STB? query and can be cleared with the \*CLS command.

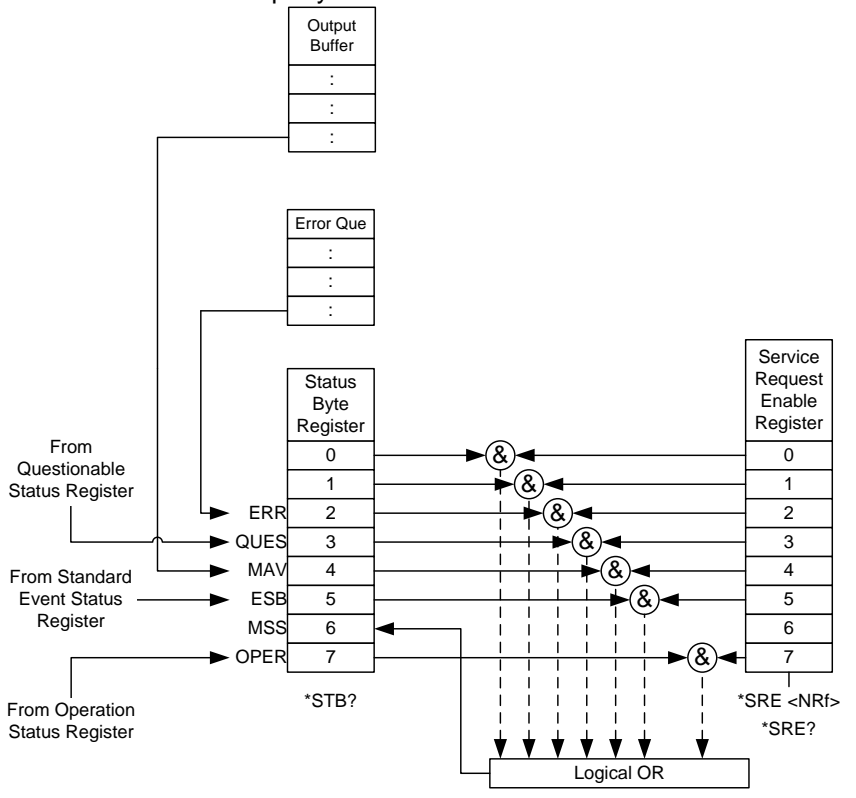

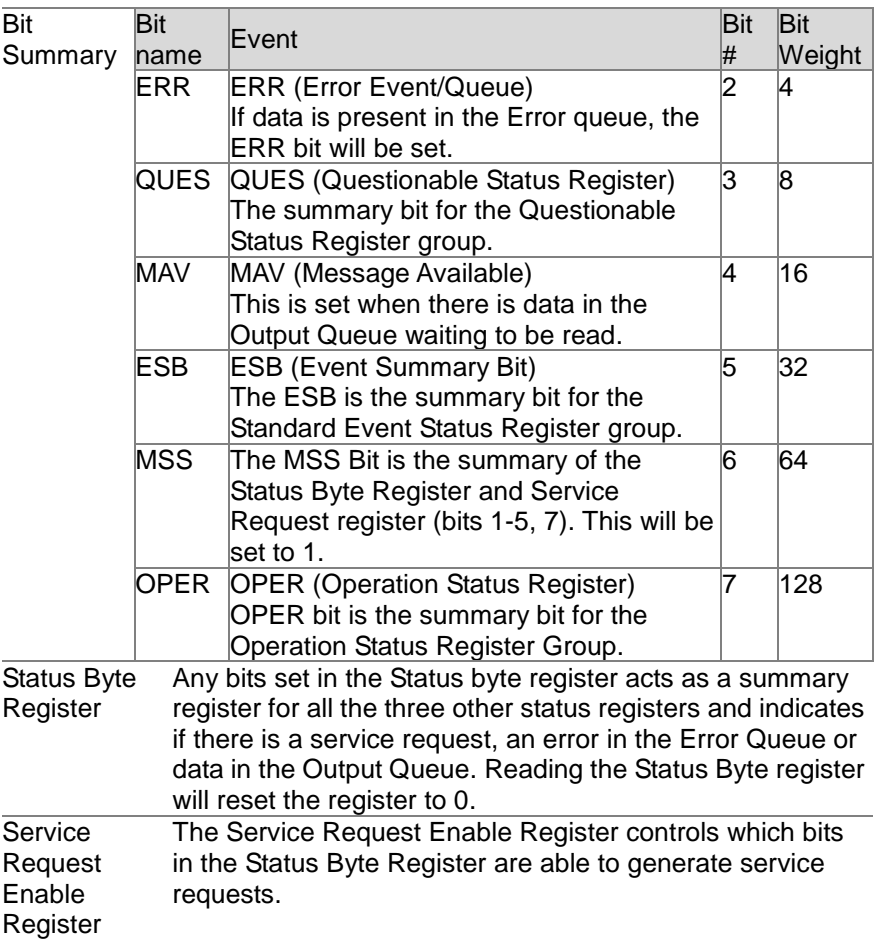

### **5.7 Error code**

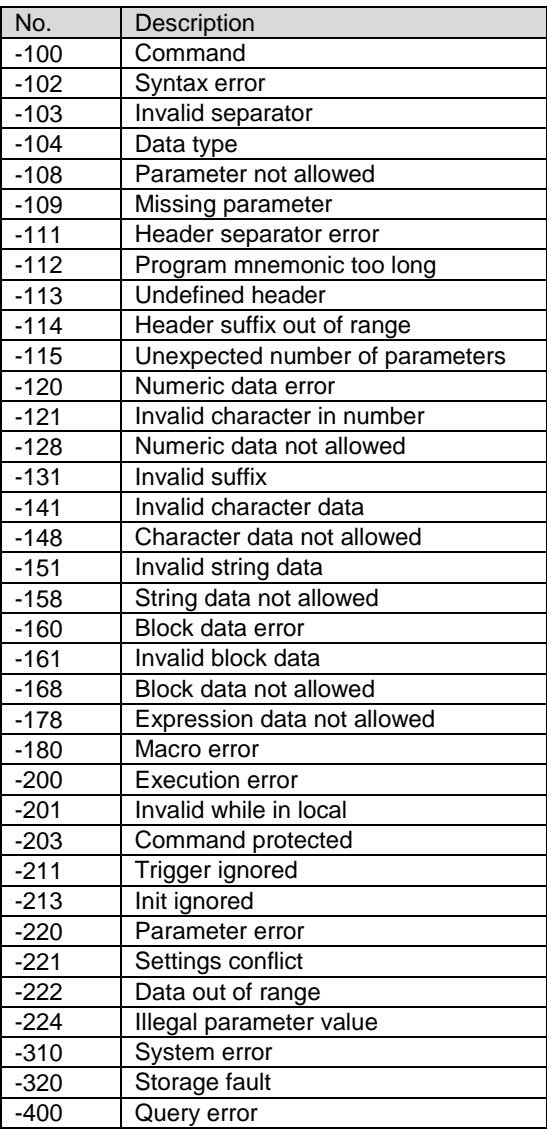

# **6. Appendix**

# <span id="page-70-0"></span>**6.1 PSW Default Settings**

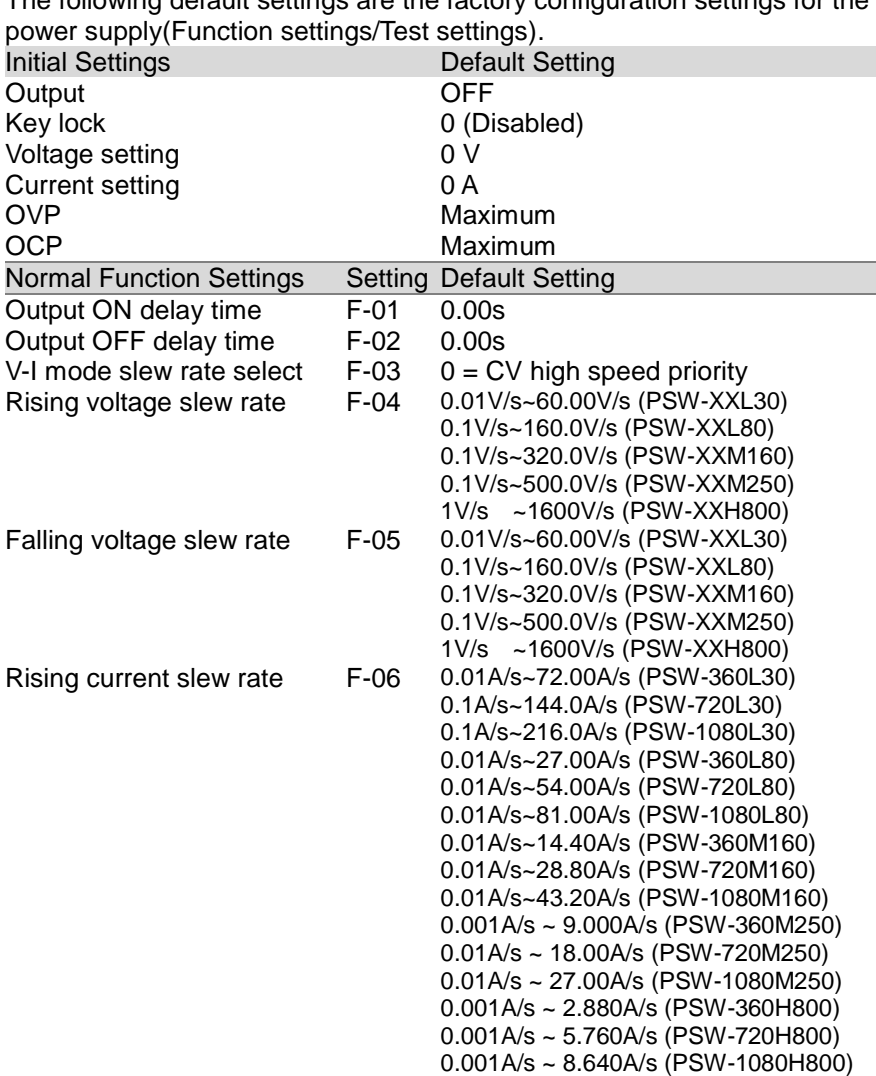

The following default settings are the factory configuration settings for the

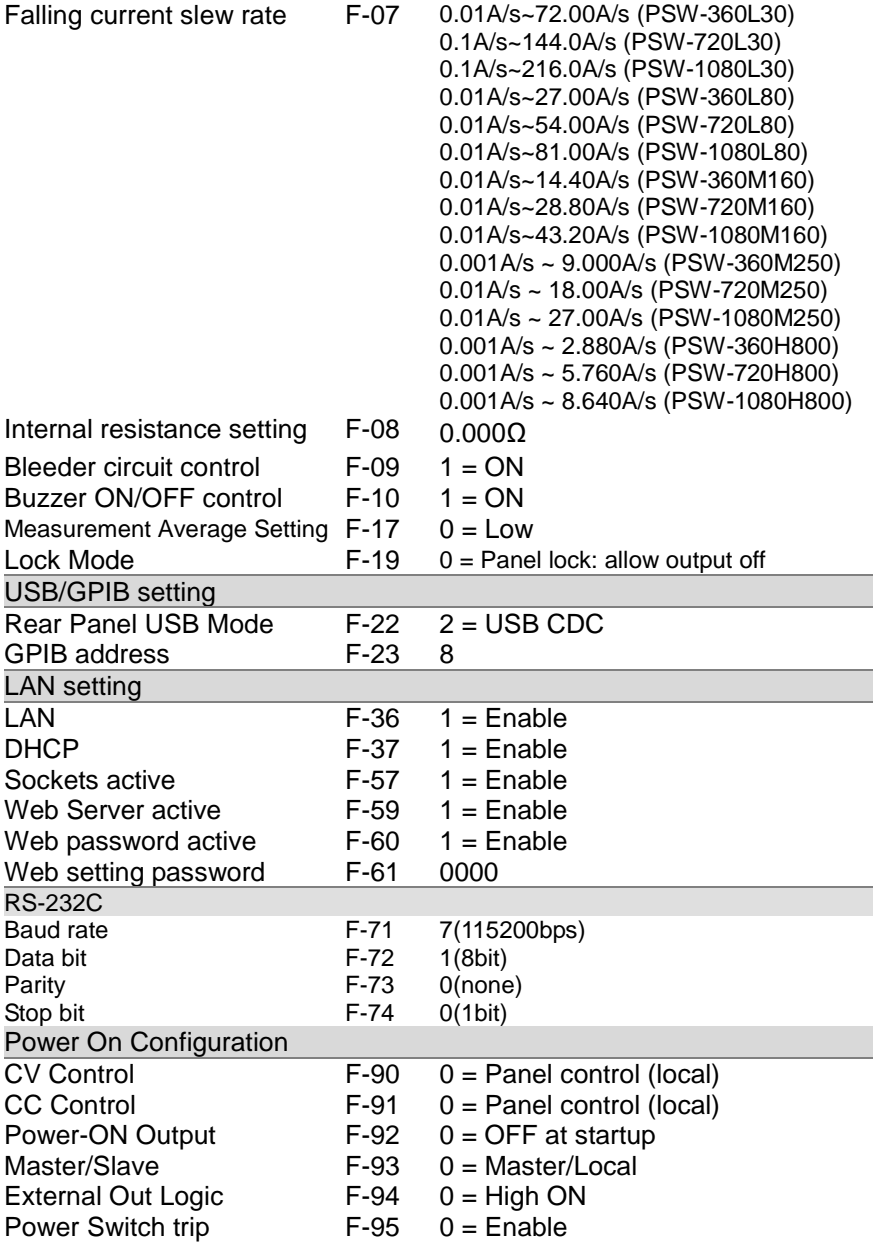
## **6.2 Error Messages & Messages**

The following error messages or messages may appear on the PSW screen during operation.

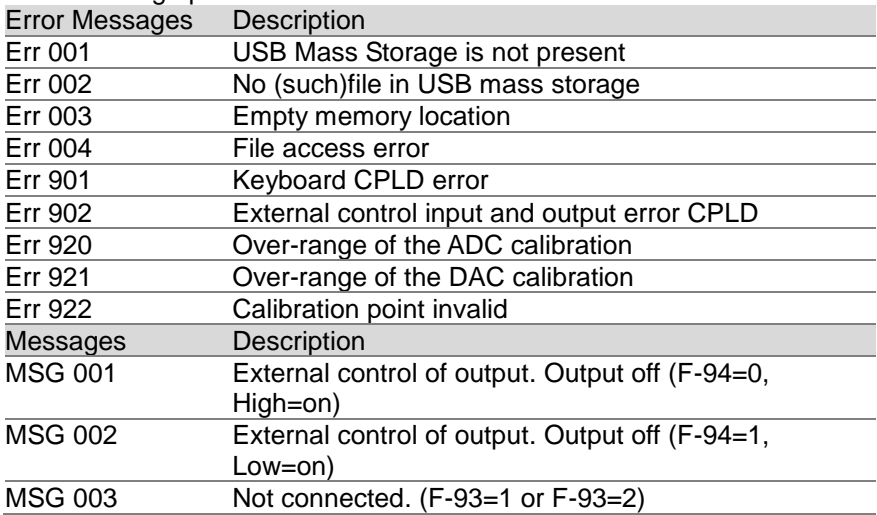

## LCD Display Format

Use the following table to read the LCD display messages.

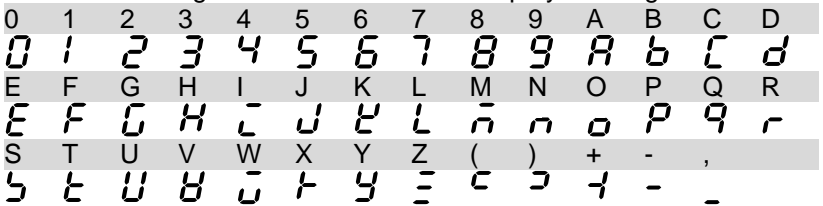

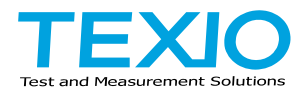

## **TEXIO TECHNOLOGY CORPORATION**

7F Towa Fudosan Shin Yokohama Bldg. 2-18-13, Shin Yokohama, Kohoku-ku,Yokohama, Kanagawa, 222-0033 Japan https://www.texio.co.jp/